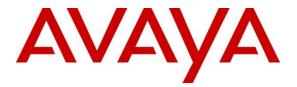

# **Avaya Solution & Interoperability Test Lab**

# Application Notes for WEBTEXT Contact Center Messaging (CCM) with Avaya Aura® Call Center Elite Multichannel - Issue 1.0

## Abstract

These Application Notes describe the configuration steps required for WEBTEXT Contact Center Messaging (CCM) V1.0 to interoperate with Avaya Aura® Call Center Elite Multichannel R6.6.2 and Avaya Aura® Communication Manager R8.1. WEBTEXT gives customers the option to use SMS messaging in support of voice.

Readers should pay attention to Section 2, in particular the scope of testing as outlined in Section 2.1 as well as the observations noted in Section 2.2, to ensure that their own use cases are adequately covered by this scope and results.

Information in these Application Notes has been obtained through DevConnect compliance testing and additional technical discussions. Testing was conducted via the DevConnect Program at the Avaya Solution and Interoperability Test Lab.

# 1. Introduction

These Application Notes describe the configuration steps required for WEBTEXT Contact Center Messaging (CCM) V1.0 to interoperate with Avaya Aura® Call Center Elite Multichannel R6.2.2 and Avaya Aura® Communication Manager R8.1. WEBTEXT gives customers the option to use SMS messaging in support of voice calls, or perhaps to converse fully using the SMS gateway.

WEBTEXT Contact Center Messaging (CCM) integrates with the existing SMS gateway service on Avaya Aura® Call Center Elite Multichannel. This gateway allows the passing of SMS messages to and from the Avaya Aura® Call Center Elite Multichannel Agent Desktop.

The Avaya Aura® Call Center Elite Multichannel Agent Desktop is configured to allow the addition of a "button" on the agent desktop which can pop a screen to the WEBTEXT cloud service allowing the agent to enter a message and send it to a mobile telephone number. In addition to the button, the agent desktop is also configured to provide a "screen pop" when there is an incoming voice call. This screen pop contains the WEBTEXT URL which again allows the agent to enter a message and send to the callers Calling Line ID (CLID), which would be automatically populated.

The integration to Avaya Aura® Call Center Elite Multichannel requires that it be configured to use the SMS Gateway as well as typical voice calls. These Application Notes assume therefore that Avaya Aura® Call Center Elite Multichannel is fully configured and running as a contact center. The configuration of the SMS Gateway is outlined in **Section 6** and the setup of the SMS VDN is described in **Section 5.1.3**.

The configuration required to set up the button on the Avaya Aura® Call Center Elite Multichannel Agent Desktop is outlined in **Section 7.1** and the full .ini file for the Avaya Aura® Call Center Elite Multichannel Agent Desktop can be found in the **Appendix**.

**Note:** Avaya Aura® Call Center Elite Multichannel may be referred to as EMC or Elite Multichannel throughout the remainder of this document.

**Note:** Avaya Aura® Call Center Elite Multichannel Agent Desktop may be referred to as Elite Multichannel Desktop or Agent Desktop throughout the remainder of this document.

# 2. General Test Approach and Test Results

The general test approach focuses on three similar services offered by WEBTEXT Contact Center Messaging (CCM).

- 1. The ability of an Elite Multichannel Agent to initiate an SMS message from the Agent Desktop to any customer.
- 2. The ability to include an SMS message to the customer while on a call to that same customer.
- 3. The ability of the customer to initiate an SMS chat session with an Elite Multichannel Agent.

| PG; Reviewed:  | Solution & Interoperability Test Lab Application Notes |
|----------------|--------------------------------------------------------|
| SPOC 10/8/2021 | ©2021 Avaya Inc. All Rights Reserved.                  |

Compliance testing involved an SMS message being sent to and/or from the Avaya Aura® Call Center Elite Multichannel Agent Desktop. A screen pop was also initiated with the result of an incoming voice or SMS call giving the EMC agent the ability to use the WEBTEXT Contact Center Messaging (CCM).

DevConnect Compliance Testing is conducted jointly by Avaya and DevConnect members. The jointly defined test plan focuses on exercising APIs and/or standards-based interfaces pertinent to the interoperability of the tested products and their functionalities. DevConnect Compliance Testing is not intended to substitute full product performance or feature testing performed by DevConnect members, nor is it to be construed as an endorsement by Avaya of the suitability or completeness of a DevConnect member's solution.

Avaya recommends our customers implement Avaya solutions using appropriate security and encryption capabilities enabled by our products. The testing referenced in these DevConnect Application Notes included the enablement of supported encryption capabilities in the Avaya products. Readers should consult the appropriate Avaya product documentation for further information regarding security and encryption capabilities supported by those Avaya products.

Support for these security and encryption capabilities in any non-Avaya solution component is the responsibility of each individual vendor. Readers should consult the appropriate vendor-supplied product documentation for more information regarding those products.

For the testing associated with these Application Notes, the interface between the Avaya Aura® Contact Center Elite Multichannel SMS Gateway and WEBTEXT Contact Center Messaging did not include use of any specific encryption features as requested by WEBTEXT.

## 2.1. Interoperability Compliance Testing

Compliance testing focused on the following.

Avaya Aura® Contact Center Elite Multichannel Agent initiates an SMS message from the Agent Desktop to a customer's mobile phone.

- Agent wants to send a text message to an arbitrary number, such as a notice to a client that their order is ready for collection.
- There is a button in the toolbar to allow the agent to invoke the screen pop, the screen pop calls a URL and opens a webpage within the agent desktop.
- The agent enters the client's mobile number in the 'Number' field.
- The agent enters the required text in the 'Message Text'.
- The agent clicks the 'Send SMS' button.
- The SMS arrives on the customer's mobile phone.

Avaya Aura® Call Center Elite Multichannel Agent includes an SMS message to the customer while on a call to that same customer.

- Agent answers an inbound call.
- The agent wants to send a message to the caller while talking to them, perhaps confirming a delivery address or reference code, so the caller doesn't need to find a pen and write it down.

| PG; Reviewed:  | Solution & Interoperability Test Lab Application Notes |
|----------------|--------------------------------------------------------|
| SPOC 10/8/2021 | ©2021 Avaya Inc. All Rights Reserved.                  |

- Screen pop appears agent desktop.
- The 'Number' field is auto-populated with the caller id of the voice caller.
- The agent enters the required text and clicks 'Send SMS' as above.
- Message history for this caller appears on the right-hand side of the screen pop.

Customer initiates an SMS chat session with an Avaya Aura® Call Center Elite Multichannel Agent.

- Customer sends an SMS to the enterprise and is received in the agent desktop web chat. Responses from the agent go back as SMS to the customer.
- EMC connects to WEBTEXT SMPP gateway
- Messages to/from web chat are routed through this SMPP connection
- Incoming text message triggers a web chat event, opening web chat tab for agent.
- Agent replies to text messages in the web chat window, messages from the customer also appear in the same window.

## 2.2. Test Results

All test cases passed with the following observations .

- 1. Certain "complex" characters such as £\$ @"# may appear different on each side of the text depending on the location, and therefore, the keyboard layout of each person.
- 2. There were some minor delays between the sending/receiving of text/SMS between the EMC agent and customer, so at times a conversation between them did not flow smoothly when using SMS as Instant Messaging.

### 2.3. Support

Support for WEBTEXT Contact Center Messaging (CCM) can be obtained as follows: **WEBSITE** 

www.webtext.com

| CONTACT |                  |  |
|---------|------------------|--|
| U.S.    | +1 (855)247 3232 |  |
|         |                  |  |

| Europe +353 1 2479000(IRL) +44 203 3285053(UK | ) |
|-----------------------------------------------|---|
|-----------------------------------------------|---|

# 3. Reference Configuration

The configuration in **Figure 1** was used to compliance test WEBTEXT Contact Center Messaging (CCM) with Avaya Elite Multichannel using a connection from the SMS Gateway to the WEBTEXT Contact Center Messaging.

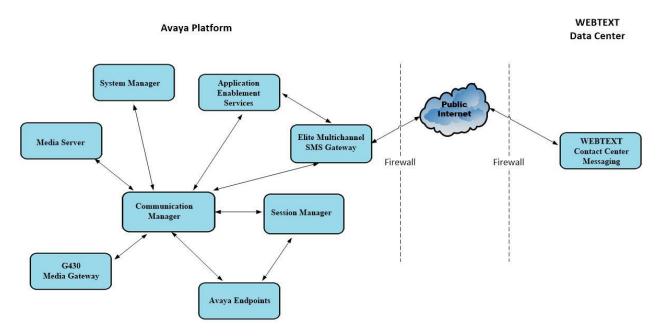

Figure 1: Connection of WEBTEXT Contact Center Messaging (CCM) V1.0 with Avaya Aura® Call Center Elite Multichannel R6.2.2, Avaya Aura® Communication Manager R8.1 and Avaya Aura® Application Enablement Services R8.1

# 4. Equipment and Software Validated

The following equipment and software were used for the sample configuration provided:

| Equipment/Software                                                                | Release/Version                                                                                            |
|-----------------------------------------------------------------------------------|----------------------------------------------------------------------------------------------------|
| Avaya Aura® System Manager running on a virtual server                            | 8.1.3.1<br>Build No. – 8.1.0.0.733078<br>Software Update Revision No:<br>8.1.3.1.1012493<br>Service Pack 1 |
| Avaya Aura® Session Manager running on a virtual server                           | 8.1.3.1<br>Build No. – 8.1.3.1.813113                                                                      |
| Avaya Aura® Communication Manager running on a virtual server                     | 8.1.3.1 – FP3SP1<br>R018x.01.0.890.0<br>Update ID 01.0.890.0-26766                                         |
| Avaya Aura® Application Enablement Services running<br>on a virtual server        | 8.1.3.1<br>Build 8.1.3.1.0.7-0                                                                             |
| Avaya Aura® Media Server running on a virtual server                              | 8.0.2.184                                                                                                  |
| Avaya G430 Media Gateway                                                          | 41.16.0/1                                                                                                  |
| Avaya Aura® Call Center Elite Multichannel running on a virtual server            | 6.6.2                                                                                                    |
| Avaya Aura® Call Center Elite Multichannel Desktop<br>running on a virtual server | 6.6.2                                                                                                    |
| Avaya J179 H.323 Deskphone                                                        | 6.8304                                                                                                    |
| Avaya J189 SIP Deskphone                                                          | 4.0.6.1.1                                                                                                  |
| WEBTEXT Contact Center Messaging                                                  | 1.0                                                                                                    |

# 5. Configure Avaya Aura® Communication Manager

The information provided in this section describes the configuration of Communication Manager relevant to this solution. For all other provisioning information, such as initial installation and configuration, please refer to the product documentation in **Section 11**.

Configuration of Communication Manager was performed using the System Access Terminal (SAT). Some screens in this section have been abridged and highlighted for brevity and clarity in presentation. The general installation of the servers and gateways are presumed to have been previously completed and is not discussed here.

## 5.1. Configure Routing on Avaya Aura® Communication Manager

This section shows the steps required to add a new SMS service or skill on Communication Manager. Services on EMC are accessed by calling a Vector Directory Number (VDN), which points to a hunt group associated with an agent. Queues are created on the EMC; for example, "Sales" or "Email for Support" and each queue is assigned a VDN on Communication Manager. The following sections give step by step instructions on how to add the following:

- Skill/Hunt Group
- Vector
- VDN
- Agent
- Phantom Station

This same procedure is required for every queue that is added on EMC both for voice and multimedia, the following sections will show the required steps to add one VDN for the SMS gateway service on EMC.

#### 5.1.1. Add Hunt Group

To add a new skillset or hunt group, type **add hunt-group x**, where x is the new hunt group number. For example, hunt group **30** is added for the **Sales SMS (EMC)** queue. Ensure that **ACD**, **Queue** and **Vector** are all set to **y**. Also, that **Group Type** is set to **ucd-mia**.

```
add hunt-group 30
                                                         Page
                                                               1 of
                                                                      4
                               HUNT GROUP
                                                       ACD? y
          Group Number: 30
           Group Name: Sales SMS (EMC)
                                                     Queue? y
        Group Extension: 6930
                                                    Vector? y
            Group Type: ucd-mia
                    TN: 1
                                     MM Early Answer? n
                   COR: 1
                                   Local Agent Preference? n
         Security Code:
 ISDN/SIP Caller Display:
           Queue Limit: unlimited
 Calls Warning Threshold: Port:
 Time Warning Threshold:
                            Port:
```

On Page 2 ensure that Skill is set to y.

add hunt-group 30 Page 2 of 4 HUNT GROUP Skill? Y AAS? n Measured: none Supervisor Extension: Controlling Adjunct: none Multiple Call Handling: none Timed ACW Interval (sec): After Xfer or Held Call Drops? n

### 5.1.2. Display Vector

The Vector below is already created and is in place and running. This Vector ensures that the call is routed to the 1<sup>st</sup> skill outlined on each VDN created. The example below shows the call queuing to the 1<sup>st</sup> skill, note that this will be the skill/hunt added to the 1<sup>st</sup> skill on the VDN configured in **Section 5.1.3**.

| display vector | 77                                       | Page     | 1 of   | 6 |
|----------------|------------------------------------------|----------|--------|---|
|                | CALL VECTOR                              | _        |        |   |
|                |                                          |          |        |   |
| Number: 77     | Name: EMC Vector                         |          |        |   |
| Multimedia? y  | Attendant Vectoring? n Meet-me Conf? n   |          | Lock?  | n |
| Basic? y       | EAS? y G3V4 Enhanced? y ANI/II-Digits? y | ASAI ROI | uting? | У |
| Prompting? y   | LAI? y G3V4 Adv Route? y CINFO? y BSR? y | Holida   | ys? y  |   |
| Variables? y   | 3.0 Enhanced? y                          |          |        |   |
| 01 wait-time   | 2 secs hearing ringback                  |          |        |   |
| 02 queue-to    | skill 1st pri m                          |          |        |   |
| 03 wait-time   | 10 secs hearing music                    |          |        |   |
| 04 goto step   | 3 if unconditionally                     |          |        |   |
| 05 stop        |                                          |          |        |   |
| 06             |                                          |          |        |   |
| 07             |                                          |          |        |   |
| 08             |                                          |          |        |   |
| 09             |                                          |          |        |   |
| 10             |                                          |          |        |   |

#### 5.1.3. Add VDN

A VDN is added to route calls to the SMS Gateway. To add a VDN, type **add vdn x**, where x is your VDN number. Enter a suitable name; for example, **VDN 7930** below will be used exclusively for the **Sales SMS (EMC)** queue on EMC. The same number can be used for the Extension and the Vector number should point to the Vector displayed in **Section 5.1.2**. The **1st Skill** will be that of the Hunt Group created in **Section 5.1.1**.

```
add vdn 7930
                                                              Page 1 of
                                                                            3
                            VECTOR DIRECTORY NUMBER
                             Extension: 7930
                                 Name*: Sales SMS (EMC)
                                                              77
                           Destination: Vector Number
                   Attendant Vectoring? n
                  Meet-me Conferencing? n
                    Allow VDN Override? n
                                   COR: 1
                                   TN*: 1
                              Measured: none
       VDN of Origin Annc. Extension*:
                            1st Skill*: 30
                            2nd Skill*:
                            3rd Skill*:
* Follows VDN Override Rules
```

#### 5.1.4. Change Agent

An existing agent will need to be amended to answer calls for this new SMS service. To make changes to an existing agent, type **change agent-loginID**  $\mathbf{x}$ , where x is the login id for the new agent.

```
change agent-loginID 1401
                                                              Page
                                                                     1 of
                                                                            3
                                AGENT LOGINID
               Login ID: 1401
                                                                AAS? n
                   Name: Russell
                                                              AUDIX? n
                     TN: 1 Check skill TNs to match agent TN? n
                    COR: 1
          Coverage Path:
                                                      LWC Reception: spe
          Security Code:
                                             LWC Log External Calls? n
                                           AUDIX Name for Messaging:
                                       LoginID for ISDN/SIP Display? n
                                                           Password:
                                             Password (enter again):
                                                        Auto Answer: station
                                                  MIA Across Skills: system
                                          ACW Agent Considered Idle: system
                                          Aux Work Reason Code Type: system
                                            Logout Reason Code Type: system
                      Maximum time agent in ACW before logout (sec): system
                                           Forced Agent Logout Time:
                                                                       :
   WARNING: Agent must log in again before changes take effect
```

Solution & Interoperability Test Lab Application Notes ©2021 Avaya Inc. All Rights Reserved. On **Page 2**, add the required skills. Note that skill **30** is added to this agent so that when an SMS call for "Sales SMS" is initiated, the call is routed correctly to this agent.

| change       | arant lari | TD 1401      |            |       | Page 2 of 3              |  |
|--------------|------------|--------------|------------|-------|--------------------------|--|
| change .     | agent-logi | MID 1401     |            | ITD   | <b>Page 2</b> of 3       |  |
|              |            |              | AGENT LOGI | NID   |                          |  |
|              | irect Agen |              |            |       | Service Objective? n     |  |
| Call Ha      | ndling Pre | ference: sk: | ll-level   |       | Local Call Preference? n |  |
|              |            |              |            |       |                          |  |
| SN           | RL SL      | SN RL S      |            | RL SL |                          |  |
| 1: 10        | 1          | 16:          | 31:        |       | 46:                      |  |
| 2: 20        | 1          | 17:          | 32:        |       | 47:                      |  |
| 3: <b>30</b> | 1          | 18:          | 33:        |       | 48:                      |  |
| 4:           |            | 19:          | 34:        |       | 49:                      |  |
| 5:           |            | 20:          | 35:        |       | 50:                      |  |
| 6:           |            | 21:          | 36:        |       | 51:                      |  |
| 7:           |            | 22:          | 37:        |       | 52:                      |  |
| 8:           |            | 23:          | 38:        |       | 53:                      |  |
| 9:           |            | 24:          | 39:        |       | 54:                      |  |
|              |            |              |            |       |                          |  |
| 10:          |            | 25:          | 40:        |       | 55:                      |  |
| 11:          |            | 26:          | 41:        |       | 56:                      |  |
| 12:          |            | 27:          | 42:        |       | 57:                      |  |
| 13:          |            | 28:          | 43:        |       | 58:                      |  |
| 14:          |            | 29:          | 44:        |       | 59:                      |  |
| 15:          |            | 30:          | 45:        |       | 60:                      |  |

#### 5.1.5. Add Phantom Station

A phantom station must be set up for every multimedia queue that is added on EMC. The phantom station below is setup for the **SMS Sales** queue on EMC. Type **add station x**, where x is the phantom station number. This is added as type **6408D+**, **Port** is set to **X** and a suitable **Name** is given to the station, all other settings can be left as default.

```
add station 58105Page 1 of 5<br/>STATIONExtension: 58105Lock Messages? nBCC: 0Type: 6408D+Security Code:TN: 1Port: XCoverage Path 1:COR: 1Name: SMS Sales PhantomCoverage Path 2:COS: 1STATION OPTIONSTime of Day Lock Table:Loss Group: 2Personalized Ringing Pattern: 1Data Module? nMessage Lamp Ext: 58105Speakerphone: 2-wayMute Button Enabled? yDisplay Language: englishMedia Complex Ext:Survivable COR: internalMedia Complex Ext:Survivable Trunk Dest? yIP SoftPhone? nIP Video? nIP Video? n
```

#### 5.2. Save Avaya Aura® Communication Manager Configuration

From the SAT, enter **Save Translation** to commit the changes that have been introduced to memory on Communication Manager.

| PG; Reviewed:  | Solution & Interoperability T |
|----------------|-------------------------------|
| SPOC 10/8/2021 | ©2021 Avaya Inc. Al           |

# 6. Configure Avaya Aura® Call Center Elite Multichannel

Elite Multichannel is configured using the **Avaya Aura® Call Center Elite Multichannel Control Panel**. Changes are required on Elite Multichannel to add the SMS Queue and ensure that the SMS Gateway is configured correctly. Open **Control Panel** to make changes to EMC.

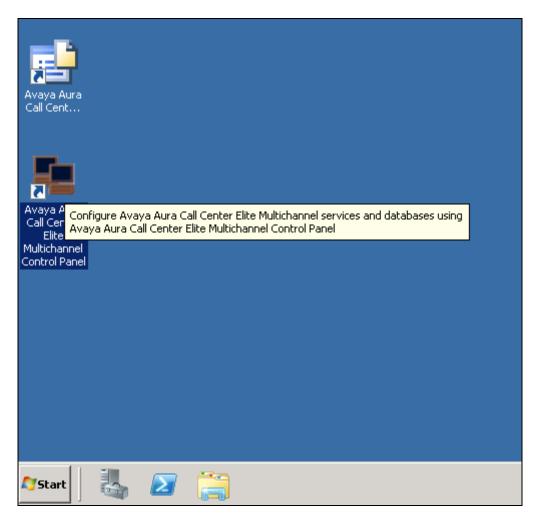

**Note:** The EMC Server in this example is called **EMC63vmpg** and this will be visible throughout the screen shots that will follow. However, this will be referred to as "EMC Server" as this will be different for every site.

## 6.1. Create the SMS Program

Changes are made to the various components in the left navigation window. Navigate to **Database Management**  $\rightarrow$  **<SQL Server>**  $\rightarrow$  **Programs**. Right-click on **Programs** and select **Add Program**.

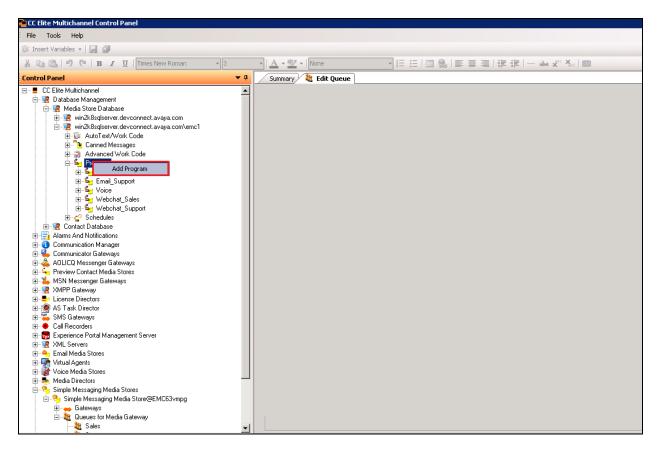

- Enter a suitable **Name**.
- In the **Program Configuration** panel, select **MyText** from the dropdown as the **AutoText list name**. Define **Public** as the **Program access mode**. Select **CannedMessagesGroup** as the **CannedMessage list name**.
- Tick Automatically Drop Phantom Call.
- Leave the other configuration items with their default values.
- Confirm selections and save and close the program window.

| CC Elite Multichannel Control Panel                                                                                                    |                                                            |                                                                                                |     |
|----------------------------------------------------------------------------------------------------|------------------------------------------------------------|------------------------------------------------------------------------------------------------|-----|
| : File Tools Help                                                                                                    |                                                            |                                                                                                |     |
| 🕼 Insert Variables 👻 🛃 🦪                                                                                                    |                                                            |                                                                                                |     |
| Control Panel 🔹 👎                                                                                                    | Summary 🔀 Edit Program                                     |                                                                                                | • ∢ |
| E ⊂ E Elite Multichannel<br>C E Elite Multichannel<br>C Catabase Management<br>C Catabase Management<br>C Catabase Management<br>C Catabase Management<br>C Catabase Management<br>C Catabase Management<br>C Catabase Management<br>C Catabase Management<br>C Catabase Management<br>C C Catabase Management<br>C C Catabase Management<br>C C Catabase Management<br>C C Catabase Management<br>C C Catabase Management<br>C C Catabase Management<br>C C Catabase Management<br>C C C Catabase Management<br>C C C C C C C C C C C C C C C C C C C | SMS Sales<br>CC Elite MultichanneftDatabase                | ) Management(Media Store Databaselwin2k8sqlserver.devconnect.avaya.com\emc1\Programs\SMS Sales |     |
|                                                                                                    | Program ID:                                                | 6/ec6270-e4a2-48a0-9b1b-726070d46446                                                           | -   |
| i⊟ Sales ⊡                                                                                                    | Name:                                                      | SMS Sales                                                                                      | 2   |
| ⊕ – saiss<br>⊕ – saissupport<br>⊕ – saissupport<br>⊕ – saissupport                                                                                                    | Used by:                                                   | Preview Contact Media Store     Auto Contact                                                   | ]   |
| æ-⊑u Voice<br>æ-⊑u Webchat_Sales<br>æ-⊊u Webchat_Support                                                                                                    | Description:                                               | SMS for use with Webtext                                                                       |     |
|                                                                                                    | Prompt:                                                    |                                                                                                | ]   |
| ⊕                                                                                                    | Service level seconds:                                     | <u>ا</u><br>٥                                                                                  |     |
| B - S License Directors<br>B - S Preview Contact Media Stores<br>B - S SMS Gateways<br>R - S Media Directors                                                                                                    | CC Elite Configuration CC Elite C<br>Program Configuration | utbound Customized Configuration                                                               |     |
| 🗄 🙆 AS Task Director                                                                                                    | AutoText list name:                                        | MyText Program access mode: Public 💌                                                           |     |
| E 🚮 Voice Media Stores                                                                                                    | CannedMessage list name:                                   | CannedMessageGroup                                                                             |     |
| 🗄 🖣 Simple Messaging Media Stores                                                                                                    |                                                            |                                                                                                | -   |
| 🔁 🤹 XML Servers                                                                                                    | Multimedia Options - Desktop Utility                       |                                                                                                |     |
| 🗉 👼 Experience Portal Management Server                                                                                                    | Automatically drop phantom call                            | Automatic drop reason code: 0                                                                  | -   |
|                                                                                                    | Agent available on interaction close:                      | Auto accept non-voice interactions                                                             |     |
|                                                                                                    | Preview Contact Client                                     |                                                                                                |     |
|                                                                                                    | Client action:                                             | 0 - No Action                                                                                  | -   |
|                                                                                                    | Auto dial delay (seconds):                                 | 20                                                                                             |     |
|                                                                                                    | Client window title:                                       | Preview Contact                                                                                |     |

The new SMS program created above will get assigned a schedule, right-click on the SMS program and select **Assign Schedule**.

| Control Panel                                  | <b>▼</b> 9              |  |  |  |
|------------------------------------------------|-------------------------|--|--|--|
| 🖃 🖷 📕 CC Elite Multichannel                    |                         |  |  |  |
| 🖨 😨 Database Management                        |                         |  |  |  |
| 庄 📲 Contact Database                           |                         |  |  |  |
| 🖻 😨 Media Store Database                       |                         |  |  |  |
|                                                | vconnect.avaya.com\emc1 |  |  |  |
| ⊡ 🚏 😭 AutoText/Work                            |                         |  |  |  |
| 🕀 🗒 Eanned Messag                              | -                       |  |  |  |
| 🕀 🖄 Advanced Worl                              | k Code                  |  |  |  |
|                                                |                         |  |  |  |
| ⊡ <mark>⊡ ⊆</mark> Email_Sales                 |                         |  |  |  |
| E - Email_Support                              |                         |  |  |  |
| 😟 👘 🚰 SMS Sales                                | Assign Schedule         |  |  |  |
| 😟 🛱 SMS Supp                                   | -                       |  |  |  |
| ⊞⊶ <b>⊊</b> j Voice<br>⊞⊶ <b>⊊</b> j Webchat_9 | Edit                    |  |  |  |
| ⊡ · · · · · · · · · · · · · · · · · · ·        | Delete                  |  |  |  |
| terena webchac.<br>terego Schedules            | Enable                  |  |  |  |
| 🗄 🗐 Alarms And Notifications                   | Disable                 |  |  |  |
| ⊞                                              | Refresh                 |  |  |  |
| 🕀 😑 Email Media Stores                         | Keiresii                |  |  |  |
| Ecense Directors                               |                         |  |  |  |
| 😟 🕀 🔁 Preview Contact Media Sto                | res                     |  |  |  |

For compliance testing, **Always On** was selected for the **Schedule ID**, all other fields can be left as default.

| 📫 CC Elite Multichannel Control Panel                                                                                                    |                                                                            |                                                                                                    |                 |                                                | - 8      |
|----------------------------------------------------------------------------------------------------|----------------------------------------------------------------------------|----------------------------------------------------------------------------------------------------|-----------------|------------------------------------------------|----------|
| : File Tools Help                                                                                                    |                                                                            |                                                                                                    |                 |                                                |          |
| 🔅 Insert Variables 👻 🔛 🦼                                                                                                    |                                                                            |                                                                                                    |                 |                                                |          |
| Control Panel 🔹 🕈                                                                                                    | Summary 🔋 Edit Program                                                     | 🚪 Assign Schedule                                                                                        |                 |                                                | <b>▼</b> |
| CC Elle Multichannel CC Elle Multichannel CC Elle Multichannel CC Elle Multichannel CC Elle Multichannel CC Elle Multichangement CC Elle Multichangement CC Elle Multichangem                                                                                                    | Scheduled program ID:<br>Program ID:                                       | atabase Management(Media Store [<br>75158ac5-384c-48e7-ad54-5ea1876<br>[6fec6270-e4a2 48a0 Sb1b-726070d/ | 9ef95           | r.devconnect.avaya.com\emc1\Programs\SMS Sales |          |
| ⊕ <mark>5</mark> Email Support<br>⊕ 5 Support<br>⊕ 5 Support<br>⊕ 5 Voice<br>⊕ 5 Voice                                                                                                    | Schedule ID:<br>Resume type:                                               | Aways_On 0 - Resume                                                                                      |                 |                                                | •        |
| Born Schedules     Communication Manager     Communication Manager     Communication Manag                                                                                                    | Preview Contact Media Store<br>Media Directors managed by<br>Control Panel | Friendly Name<br>Media Director@EMC63vmpg                                                                | IP<br>EMC63vmpg | URL<br>gtcp://EMCE3vmpg:29087/RemoteF          |          |
| B - 2 XML Servers<br>B - 7 Vitual Agents<br>B - 7 Vitual Agents<br>B - 2 Vitual Agents<br>B - 2 Vitu | Media Director queue ID:<br>Queue priority:                                | 5                                                                                                    |                 |                                                | •        |

Solution & Interoperability Test Lab Application Notes ©2021 Avaya Inc. All Rights Reserved.

#### 6.1. Add SMS VDN

Edit the existing VDN group to add the new SMS VDN. In the left window, navigate to Voice Media Stores  $\rightarrow$  Voice Media Store@<EMC Server>  $\rightarrow$  VDN Groups  $\rightarrow$  Edit.

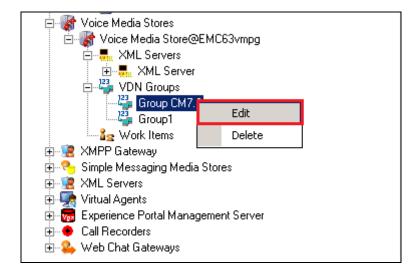

Click on the **VDN list** button highlighted below.

| Control Panel 🔻 👎                                                                                                    | Summary 💂 Edit XML Server 🍟 Edit '                             | YDN Group                                                                           | • < |
|----------------------------------------------------------------------------------------------------|----------------------------------------------------------------|-------------------------------------------------------------------------------------|-----|
| CE Elite Multichannel     Quabase Management     Generat Database     Quada Store Database     Queda Store Database     Queda Store Database     Queda Store Database     Queda Store Database         | Group CM7.0                                                    | stores!Voice Media Store@EMC63vmpglVDN Groups\Group CM7.0                           |     |
| Alarms And Notifications     Alarms And Notifications     Alarms And Notifications     Alarms And Notifications     Alarms And Notifications     Alarms And Notifications     Alarms And Notifications | VDN Group<br>VDN group name:                                   | VDN Group CM7.0                                                                     |     |
| ⊕ – ⇒ License Directors<br>⊕ – ≦ Preview Contact Media Stores<br>⊕ – ≦ SMS Gateways                                                                                                    | VDN list:                                                      | 7900-7901,7910-7911,7920-7921,7930-7931                                             | ]   |
| Media Director@EMC63vmpg     Media Stores     Media Clients     Media Clients     Media Clients                                                                                                    |                                                                | ~                                                                                   | 1   |
| AS Task Director     AS Task Director     AS Task Director Service@EMC63VMPG     B @ Administration                                                                                                    | Program ID:                                                    | SMS save                                                                            | •   |
| B → Woice Media Store®<br>B → Woice Media Store®                                                                                                    | Program ID override     Private YDNs     Abandoned Call Assist | Routing VDN group ant Customer Identification Assistant Customer Requested Callback |     |
|                                                                                                    | 7900                                                           | an Cosconer tuenningour Assistant Cosconer Requested Caliback                       | _   |
| VDN Groups                                                                                                    | 7901<br>7910<br>7911<br>7920                                   |                                                                                     |     |

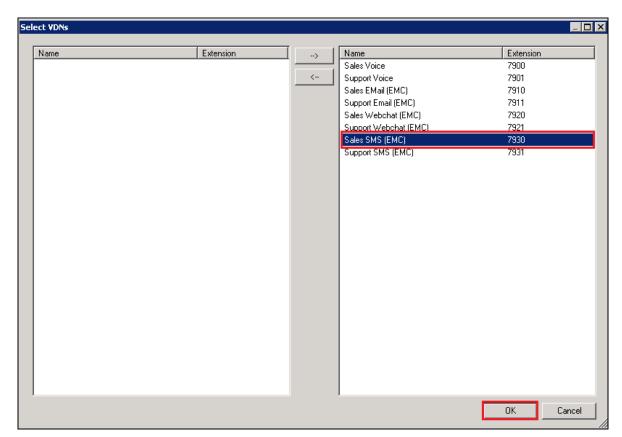

Select the VDN added in **Section 5.1.3** and click on **OK**.

Click on the **Save** icon at the top left of the screen highlighted below to save the changes.

| 📫 CC Elite Multichannel Control Panel                |                           |                                                                              |
|------------------------------------------------------|---------------------------|------------------------------------------------------------------------------|
| File Tools Help                                      |                           |                                                                              |
| 🕼 Insert Variables 👻 🔛 🍠                             |                           |                                                                              |
| Control Panel 🗸 🗸                                    | Summary 📕 Edit XML Server | 🚰 Edit VDN Group                                                             |
| r= ■ CC Elite Multichannel                           |                           |                                                                              |
| Database Management                                  | 123                       |                                                                              |
| ∓ 🧟 Contact Database                                 | 🚰 Group CM7.0             |                                                                              |
| 🖃 🧝 Media Store Database                             |                           |                                                                              |
| 🗄 📲 win2k8sqlserver.devconnect.avaya.com\emc1        | CC Elite MultichannelWoic | e Media Stores\Voice Media Store@EMC63vmpg\VDN Groups\Group CM7.0            |
| 🕀 📑 Alarms And Notifications                         |                           |                                                                              |
| 🗈 🚯 Communication Manager                            | VDN Group                 |                                                                              |
| 🕀 🛖 Email Media Stores                               | VDN group name:           | VDN Group CM7.0                                                              |
| Eicense Directors                                    |                           |                                                                              |
| Generation Stores                                    | VDN list:                 | 7900-7901,7910-7911,7920-7921,7930-7931                                      |
| SMS Gateways     Media Directors                     |                           |                                                                              |
| Media Director     Media Director     Media Director |                           |                                                                              |
| Media Stores                                         |                           |                                                                              |
|                                                      |                           |                                                                              |
| E La Queues                                          |                           | <b>v</b>                                                                     |
| AS Task Director                                     |                           |                                                                              |
| ASTaskDirector Service@EMC63VMPG                     | Program ID:               | SMS Sales                                                                    |
| 🗄 🧕 Administration                                   |                           |                                                                              |
| 🖭 🌛 Tasks                                            | Program ID override       | Routing VDN group                                                            |
| 😑 🚮 Voice Media Stores                               |                           |                                                                              |
| 🖻 🞲 Voice Media Store@EMC63vmpg                      | Private VDNs Abandoned C  | Call Assistant Customer Identification Assistant Customer Requested Callback |
| E ML Servers                                         |                           |                                                                              |
| E KML Server                                         | 7900                      |                                                                              |
| UDN Groups                                           | 7901<br>7910              |                                                                              |
| Group CM7.0                                          | 7911                      |                                                                              |
| a Work Items                                         | 7920                      |                                                                              |
| T- R XMPP Gateway                                    | 7921                      |                                                                              |
| Simple Messaging Media Stores                        | 7930                      |                                                                              |
|                                                      | 7931                      |                                                                              |
| 🗄 🙀 Virtual Agents                                   |                           |                                                                              |
| 🗈 👼 Experience Portal Management Server              |                           |                                                                              |
| E Call Recorders                                     |                           |                                                                              |
| 😟 🕰 Web Chat Gateways                                |                           |                                                                              |

Solution & Interoperability Test Lab Application Notes ©2021 Avaya Inc. All Rights Reserved.

#### 6.2. Create the Simple Messaging Media Store Queue

Navigate to Media Directors  $\rightarrow$  MediaDirector@<EMC Server>  $\rightarrow$  Queues. Right-click on Queues and select Add Queue.

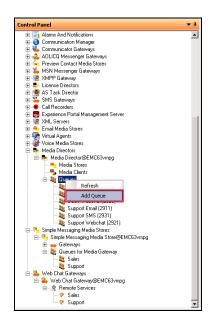

Assign the VDN created in **Section 5.1.3** and the phantom extension created in **Section 5.1.5** to the queue.

| Control Panel 🔻 🕈                                                                                                    | Summary 🍇 Edit Queue                                                                  | • 4 ◊                                                   | × |
|----------------------------------------------------------------------------------------------------|---------------------------------------------------------------------------------------|---------------------------------------------------------|---|
| E CE Bite Multichannel     Zertact Database     Gontact Database     Gontact Database     Gontact Database     Gontact Database     Gontact win2k8sglerever.devconnect.avaya.com/emc1 | CC Elite Multichannel/Media Dire                                                      | rctors\Media Director@EMC63vmpgl0ueues\Sales SMS (7930) |   |
| E      Alarms And Notifications     G Communication Manager                                                                                                    | Queue ID                                                                              | Sales SMS                                               | - |
| 🖶 👇 Email Media Stores<br>🖶 📮 License Directors                                                                                                    | VDN                                                                                   |                                                         | I |
| Freview Contact Media Stores     SMS Gateways                                                                                                    | Phantom station DN list                                                               | PHANTOM CALL                                            | ļ |
| E-♣ Media Director®EMC63vmpg<br>→ Media Stores                                                                                                    | Phantom call UUI:<br>Maximum queued work items                                        | 5 =                                                     |   |
| <b>5</b> Media Clients<br>⊟≹g Queues                                                                                                    | Maximum queued phantom calls                                                          | 5                                                       |   |
| — 🍇 Sales Email (7910)<br>— 🍇 Sales SMS (7930)<br>— 🍇 Sales Webchat (7920)                                                                                                    | <ul> <li>Dial phantom call when no clients</li> <li>Enable preferred agent</li> </ul> |                                                         |   |
|                                                                                                    | Refuse work item when monitoring queue faile                                          | ad .                                                    |   |
| Support Webchat (7921)                                                                                                    |                                                                                       |                                                         |   |
| 🗄 💣 Voice Media Stores                                                                                                    |                                                                                       |                                                         |   |

Click on the VDN button highlighted on the previous page, the following window appears allowing the association of e VDN to the new SMS queue. The SMS VDN created in **Section 5.1.3** is selected, press **OK** to continue.

| ect ¥DN               |           |
|-----------------------|-----------|
| Name                  | Extension |
| Sales Voice           | 7900      |
| Support Voice         | 7901      |
| Sales EMail (EMC)     | 7910      |
| Support Email (EMC)   | 7911      |
| Sales Webchat (EMC)   | 7920      |
| Support Webchat (EMC) | 7921      |
| Sales SMS (EMC)       | 7930      |
| Support SMS (EMC)     | 7931      |
|                       |           |
|                       |           |
|                       |           |
|                       |           |
|                       |           |
|                       |           |
|                       |           |
|                       |           |
|                       |           |
|                       |           |
|                       |           |
|                       |           |
|                       |           |
|                       |           |
|                       |           |
|                       |           |
|                       |           |
|                       |           |

Click on the **Phantom station DN list** button highlighted on the page before last, the following window appears allowing the association of the Phantom extension to the new SMS queue. The phantom extension created in **Section 5.1.5** is selected, press **OK** to continue.

| Name             | Extension | <b></b> | > | Name        | Extension |
|------------------|-----------|---------|---|-------------|-----------|
| EXT7000          | 7000      |         |   | EMC Phantom | 58105     |
| EXT7001          | 7001      |         | < |             |           |
| one-XComm        | 7010      |         |   |             |           |
| one-X Agent      | 7011      |         |   |             |           |
| DECT7020         | 7020      |         |   |             |           |
| DECT7021         | 7021      |         |   |             |           |
| Digital7050      | 7050      |         |   |             |           |
| 7100, SIPExt     | 7100      |         |   |             |           |
| 7101, SIPExt     | 7101      |         |   |             |           |
| 7102, SIPExt     | 7102      |         |   |             |           |
| 7200, Ascom i62  | 7200      |         |   |             |           |
| 7201, Ascom i62  | 7201      |         |   |             |           |
| 7202, Ascom i62  | 7202      |         |   |             |           |
| 7203, Ascom i62  | 7203      |         |   |             |           |
| 7210, Ascom Dect | 7210      |         |   |             |           |
| 7211, Ascom Dect | 7211      |         |   |             |           |
| 7212, Ascom Dect | 7212      |         | 1 |             |           |
| 7213, Ascom Dect | 7213      |         |   |             |           |
| 7220, Ascom Myco | 7220      |         |   |             |           |
| 7221, Ascom Myco | 7221      |         |   |             |           |
| 7222, Ascom Myco | 7222      |         |   |             |           |
| 7223, Ascom Myco | 7223      |         |   |             |           |
| EMC Phantom      | 58100     |         |   |             |           |
| EMC Phantom      | 58101     |         |   |             |           |
| EMC Phantom      | 58102     |         |   |             |           |
| EMC Phantom      | 58103     | -       | 1 |             |           |
| •                |           |         |   | 1           |           |

Click on the **Save** button at the top left of the screen to save the changes.

| 💶 CC Elite Multichannel Control Panel                                                                                                    |                                                                                                    |                                                                                                    | _ 8          |
|----------------------------------------------------------------------------------------------------|----------------------------------------------------------------------------------------------------|----------------------------------------------------------------------------------------------------|--------------|
| : File Tools Help                                                                                                    |                                                                                                    |                                                                                                    |              |
| 🕼 Insert Variables 👻 🔛 🗊                                                                                                    |                                                                                                    |                                                                                                    |              |
| Control Panel 🔻 🕈                                                                                                    | Summary 🍇 Edit Queue                                                                                                    |                                                                                                    | <b>-</b> 4 ▷ |
| C C Elke Multichannel C C Elke Multichannel C C C Elke Multichannel C C C Elke Multichannel C C C Elke Multichannel C C C Elke Multichannel C C C C C C C C C C C C C C C C C C C | Sales SMS (1<br>CC Elite Multichanne®<br>Queue ID<br>VDN<br>Phantom station DN list<br>Phantom call UUI:<br>Maximum queued work items<br>Maximum queued phantom calls<br>Dial phantom call when no clients<br>Enable preferred agent<br>Refuse work item when monitoring | Media Director@EMC63vmpglQueues\Sales SMS (7930)          Sales SMS         7930         58105         PHANTOM_CALL         5         5 |              |

Solution & Interoperability Test Lab Application Notes ©2021 Avaya Inc. All Rights Reserved. 19 of 54 WEBTEXT\_EMC66

## 6.3. Add a Short Message Service

Right-click on SMS Gateway  $\rightarrow$  SMS Gateway@<EMC Server>  $\rightarrow$  Remote Services. Select Add Short Message Service.

| Control Panel                     | <b>▼</b> ₽                |  |  |  |  |
|-----------------------------------|---------------------------|--|--|--|--|
| 🖃 🖷 CC Elite Multichannel         |                           |  |  |  |  |
| 🚊 😨 Database Management           |                           |  |  |  |  |
| 🕀 😨 Contact Database              |                           |  |  |  |  |
| 🖻 況 Media Store Databas           | e                         |  |  |  |  |
| 🗄 😨 win2k8sqlserver.d             | devconnect.avaya.com\emc1 |  |  |  |  |
| 🕀 🗐 Alarms And Notifications      |                           |  |  |  |  |
| 🗄 🕤 Communication Manager         |                           |  |  |  |  |
| 🕀 🗕 Email Media Stores            |                           |  |  |  |  |
| 吏 뢎 License Directors             |                           |  |  |  |  |
| 🕀 🔄 Preview Contact Media S       | itores                    |  |  |  |  |
| 🚍 🌤 SMS Gateways                  |                           |  |  |  |  |
| 🖻 🚻 SMS Gateway@EMC               |                           |  |  |  |  |
| 主 🖓 Remote Services               | Refresh                   |  |  |  |  |
| 🕀 📥 Media Directors               |                           |  |  |  |  |
| 🕀 🧐 AS Task Director              | Add Short Message Service |  |  |  |  |
| 🕀 😽 Voice Media Stores            |                           |  |  |  |  |
| 🕀 🧏 XMPP Gateway                  |                           |  |  |  |  |
| 🗄 🤏 Simple Messaging Media Stores |                           |  |  |  |  |
| 🕀 🧏 XML Servers                   | 🗄 📲 XML Servers           |  |  |  |  |
|                                   |                           |  |  |  |  |
| 🗄 👼 Experience Portal Manag       | jement Server             |  |  |  |  |
| 🕂 🔶 Call Recorders                |                           |  |  |  |  |
| 🗄 🎴 Web Chat Gateways             |                           |  |  |  |  |

Under the General Properties tab, enter the following information.

- Remote service name
- Remote service startup type
- Remote service ID
- Remote service password
- Remote service IP
- Remote service port

Enter a suitable name Set to **Automatic** Username provided by WEBTEXT Password provided by WEBTEXT Address provided by WEBTEXT **2775** 

Other values can be left as default.

| SMS WebText 1<br>CC Elite Multichannel\SMS Gateways\SMS Gateway@EMC63vmpg\Remote Services\WebText 1 |                       |  |   |  |  |  |
|----------------------------------------------------------------------------------------------------|-----------------------|--|---|--|--|--|
| General Properties Extra Properties                                                                 | Channels              |  |   |  |  |  |
| Remote service name:                                                                                | WebText 1             |  | _ |  |  |  |
| Remote service type:                                                                                | Short Message Service |  | - |  |  |  |
| Remote service startup type:                                                                        | Automatic             |  | • |  |  |  |
| Remote service application management icon:                                                         |                       |  | _ |  |  |  |
| Remote service ID:                                                                                  | 29087                 |  | _ |  |  |  |
| Remote service password:                                                                            | •••••                 |  |   |  |  |  |
| Remote service IP:                                                                                  | 192.198.207.134       |  |   |  |  |  |
| Remote service port:                                                                                | 2775                  |  | ÷ |  |  |  |
| Seconds to reconnect to remote service:                                                             | 90                    |  | ÷ |  |  |  |
| Maximum message size bytes:                                                                         | 160                   |  | ÷ |  |  |  |
| Autorestart if no interactions:                                                                     | <b>V</b>              |  |   |  |  |  |

Under the **Extra Properties** tab, ensure that **Connection Mode** is set to **TRANSCEIVER**. The **TON** is changed to **International** and **NPI** is set to **Unknown**. **System Type** should be set to **SMPP** and all other settings can be left as default or set to the values below, which were configured for compliance testing.

| SMS       WebText 1         CC Elite Multichannel\SMS Gateways\SMS Gateway@EMC63vmpg\Remote Services\WebText 1         General Properties       Extra Properties         Channels       Channels |                                            |  |  |  |
|----------------------------------------------------------------------------------------------------|--------------------------------------------|--|--|--|
| Connection Mode:                                                                                                    | TRANSCEIVER                                |  |  |  |
| Timeout Interval Seconds:                                                                                                    | 300                                        |  |  |  |
| Enquire Link Interval Seconds:                                                                                                    | 60                                         |  |  |  |
| TON:                                                                                                    | International                              |  |  |  |
| NPI:                                                                                                    | Unknown                                    |  |  |  |
| Address Range:                                                                                                    |                                            |  |  |  |
| System Type:                                                                                                    | SMPP                                       |  |  |  |
| Maximum Number Of TXTs Per Message:                                                                                                    | 2                                          |  |  |  |
| Send Long TXTs As Payload:                                                                                                    |                                            |  |  |  |
| Request Delivery Receipt:                                                                                                    | No_SMSC_Delivery_Receipt_Requested         |  |  |  |
| Request Recipient Or SME Acknowledgement:                                                                                                    | No_Recipient_SME_Acknowledgement_Requested |  |  |  |
| Request Intermediate Notification:                                                                                                    | No_Intermediate_Notification_Requested     |  |  |  |
| Send Message On TXT Lost:                                                                                                    |                                            |  |  |  |
| Send Message On Customer Denied:                                                                                                    |                                            |  |  |  |
| Send Message On Outside of Operating Hours:                                                                                                    |                                            |  |  |  |
| Enable TXT Acknowledgement:                                                                                                    |                                            |  |  |  |

The remote service channel is what makes the connection between the Remote Service and the SMS Queue, click on the **Channels** tab, and set the following:

- Channel ID Assign the channel a name
- Address Enter the phone number provided by WEBTEXT. This is the number that the customer will use to text the call center
- **SMMS queue** Select the queue that that was created earlier

Click on **Add** to create the new Channels.

| SMS       WebText 1         CC Elite Multichannel\SMS Gateway@EMC63vmpg\Remote Services\WebText 1         General Properties       Extra Properties         Channels |                   |     |  |     |   |            |
|----------------------------------------------------------------------------------------------------|-------------------|-----|--|-----|---|------------|
| Channel ID Addres                                                                                                    | S                 | TON |  | NPI |   | Simple Me: |
|                                                                                                    |                   |     |  |     |   |            |
|                                                                                                    |                   |     |  |     |   |            |
|                                                                                                    |                   |     |  |     |   |            |
|                                                                                                    |                   |     |  |     |   |            |
|                                                                                                    |                   |     |  |     |   | •          |
|                                                                                                    |                   |     |  |     |   | Delete     |
| Add new channel                                                                                                    |                   |     |  |     |   |            |
| Channel ID:                                                                                                    | SMS Sales WebText |     |  |     |   |            |
| Address:                                                                                                    | 19719122613       |     |  |     |   |            |
| Ton:                                                                                                    | International     |     |  |     |   | •          |
| Npi:                                                                                                    | Unknown           |     |  |     | • |            |
| Simple Messaging Media Store queue:                                                                                                    | SMS Sales Queue   |     |  |     |   | •          |
| Simple Messaging Media Store queue priority:                                                                                                    | 5                 |     |  |     |   | Add        |
|                                                                                                    | ,                 |     |  |     |   |            |

Click on the **Save** icon at the top left of the screen to save the changes made.

| 🗎 CC Elite Multichannel Control Panel                                                                                                    |                                    |               |               |         | _ 8 ×                 |
|----------------------------------------------------------------------------------------------------|------------------------------------|---------------|---------------|---------|-----------------------|
| File Tools Help                                                                                                    |                                    |               |               |         |                       |
| 🕼 Insert Variables 👻 🛃 🐊                                                                                                    |                                    |               |               |         |                       |
| Control Panel 👻 👎                                                                                                    | Summary 313 Edit Service           |               |               |         | <b>-</b> 4 ▷ <b>X</b> |
| □         ■ CC Eller Multicharmel           □         ■ Contact Database           □         ■ Contact Database           □         ■ Madda Store Database           □         ■ Madda Store Database           □         ■ Madda Store Database           □         ■ Mathematications           □         ■ Gamma And Notifications           □         ■ Gamma And Notifications           □         ■ Communication Manager           □         ■ Email Media Stores           □         ■ Email Media Stores |                                    |               |               |         |                       |
| George Directors     Freview Contact Media Stores                                                                                                    | Channel ID                         | Address       | TON           | NPI     | Simple Me:            |
| 😑 🌤 SMS Gateways                                                                                                    | SMS Sales WebText                  | 19717122613   | International | Unknown | SMS Sales             |
| SMS GatewayeeEMC63>mpg     Services     Mediate Services     Model Directors     Media Directors     Model Directors                                                                                                    |                                    |               |               |         |                       |
| 🗉 🚮 Voice Media Stores                                                                                                    | •                                  |               |               |         | •                     |
| B - S XMPP Gateway<br>B - S Simple Messaging Media Stores<br>B - S XML Servers                                                                                                    |                                    |               |               |         | Delete                |
| 🗈 💭 Virtual Agents                                                                                                    | Add new channel                    |               |               |         |                       |
| 🗈 👼 Experience Portal Management Server                                                                                                    | Channel ID:                        |               |               |         |                       |
|                                                                                                    | Address:                           |               |               |         |                       |
| Web Char Gareways                                                                                                    | Ton:                               | International |               |         | <b>•</b>              |
|                                                                                                    | Npi:                               | Unknown       |               |         | -                     |
|                                                                                                    | Simple Messaging Media Store queue | : Sales       |               |         |                       |
|                                                                                                    | Simple Messaging Media Store queu  |               |               |         |                       |
|                                                                                                    | Simple messaging Media Store queu  | e priority: 5 |               |         | Add                   |

# 7. Configure Avaya Aura® Call Center Elite Multichannel Desktop

This section outlines the steps required to configure the agent desktop to allow both a screen pop on an incoming call and the addition of a button to initiate the screen pop. Changes to the EMC desktop can be made using a Configuration Manager loaded with the EMC server or by making changes to the ASGUIHost.ini file on the PC running the EMC desktop.

For simplicity this document will show the additions/changes that need to be made to the ASGUIHost.ini file. Navigate to the folder C:\Program Files (x86)\Avaya\Avaya Aura CC Elite MultiChannel\Desktop\CC Elite Multichannel Desktop. Edit the file called ASGUIHost.ini as highlighted below.

**Note:** The full ASGUIHost.ini file is available to view in the **Appendix** of these Application Notes.

| 📙   🛃 🚽 🖂 🗢 CC Elite M                                             | ultichannel Desktop                        |                          |                       |          |     | - 🗆 X                                |
|--------------------------------------------------------------------|--------------------------------------------|--------------------------|-----------------------|----------|-----|--------------------------------------|
| File Home Share                                                    | View                                       |                          |                       |          |     | ~ (                                  |
| $\leftarrow$ $\rightarrow$ $\checkmark$ $\uparrow$ $\square$ « Ava | aya > Avaya Aura CC Elite Multichannel > [ | Desktop > CC Elite Multi | channel Desktop >     |          | v ت | Search CC Elite Multichannel $  ho $ |
| 📌 Quick access                                                     | Name                                       | Date modified            | Type<br>Text Document | Size     |     |                                      |
| Desktop 🖈                                                          | SGUIHost                                   | 09/12/2020 12:23         | Application           | 208 KB   |     |                                      |
| Downloads *                                                        | ASGUIHost.exe.config                       | 09/12/2020 11:37         | CONFIG File           | 1 KB     |     |                                      |
| Documents                                                          | 🔬 ASGUIHost                                | 12/08/2021 15:04         | Configuration sett    | 31 KB    |     |                                      |
|                                                                    | ASGUIHostInterface.dll                     | 09/12/2020 12:16         | Application extens    | 56 KB    |     |                                      |
| Pictures 🖈                                                         | ASGUIHostInterface                         | 09/12/2020 12:16         | XML Document          | 157 KB   |     |                                      |
| EMC Install SW                                                     | ASGUIHostLayout                            | 09/08/2021 17:02         | XML Document          | 9 KB     |     |                                      |
| 👌 Music                                                            | ASGUIHostLayout_Administrator              | 12/08/2021 15:04         | XML Document          | 9 KB     |     |                                      |
| Videos                                                             | ASGUIHTelephonyPlugin.dll                  | 09/12/2020 12:40         | Application extens    | 112 KB   |     |                                      |
| • 0 D:                                                             | ASGUIHTemplateInterface.dll                | 09/12/2020 12:31         | Application extens    | 44 KB    |     |                                      |
| <ul> <li>OneDrive</li> </ul>                                       | ASGUIHTemplatePlugin.dll                   | 09/12/2020 12:31         | Application extens    | 32 KB    |     |                                      |
| This PC                                                            | ASGUIHUserPlugin.dll                       | 09/12/2020 12:33         | Application extens    | 212 KB   |     |                                      |
| <b>A 1 1</b>                                                       | ASGUIHVoicePlugin.dll                      | 09/12/2020 12:34         | Application extens    | 272 KB   |     |                                      |
| 💣 Network                                                          | ASIDSViewClient.dll                        | 09/12/2020 12:37         | Application extens    | 115 KB   |     |                                      |
|                                                                    | ASIDSViewClient.dll.config                 | 09/12/2020 11:37         | CONFIG File           | 2 KB     |     |                                      |
|                                                                    | ASImageLibrary.dll                         | 09/12/2020 12:24         | Application extens    | 1,190 KB |     |                                      |
|                                                                    | ASImageLibraryInterface.dll                | 09/12/2020 12:24         | Application extens    | 5 KB     |     |                                      |
|                                                                    | ASImageLibraryPlugin.dll                   | 09/12/2020 12:24         | Application extens    | 7 KB     |     |                                      |
|                                                                    | ASLicenseClient.dll                        | 09/12/2020 12:21         | Application extens    | 76 KB    |     |                                      |
|                                                                    | ASLicenseClient                            | 09/12/2020 12:21         | XML Document          | 36 KB    |     |                                      |
|                                                                    | ASLoggingCommon.dll                        | 09/12/2020 12:16         | Application extens    | 24 KB    |     |                                      |
|                                                                    | ASMediaClient.dll                          | 09/12/2020 12:29         | Application extens    | 40 KB    |     |                                      |

## 7.1. Configure a Custom Button to Send SMS messages

Notepad++ was used to edit the file. Changes were made to the highlighted section below to add a new button to the agent's desktop.

#### [ASCustomRulesButtons]

Assembly File Name = ASCustomRulesButtons.dll Toolbar Position = TopFirst Custom Rules Button 1 = CustomButton.WebText|SendText||Always|Both

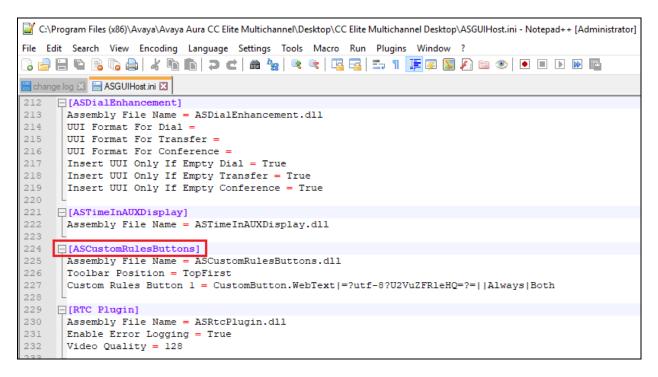

## 7.2. Configure Screen Pop to WEBTEXT Contact Center Messaging

Create an External Application or verify that 'External Application 1' is set to **Internet Explorer**. Under the **External Application 1** section, set the following.

- External Application Name = iexplore.exe
- External Application Command Line = -noframemerging
- Display Delay Interval Seconds = 4
- Allow To Close = True
- Allow ToolWindow ToDock Top = True
- Set the remainder of items to False

```
Last Save Attachment Path
       Expanded Email Header = False
314
315
      Always Display Format Compatability Dialog = True
316
317 [External Application Container]
318
       Assembly File Name = ASExternalApplicationContainer.dll
319
      External Application Sections = External Application 1, External Application 2
320
       Incoming Call Default Application Section
321

      322
      [External Application 1]

      323
      Display Delay Interval Seconds = 4

324
       Display In Tool Window = False
325
       Allow Tool Window To Dock Bottom = False
326
       Allow Tool Window To Dock Top = True
327
      Allow Tool Window To Dock Left = False
328
      Allow Tool Window To Dock Right = False
329
      External Application Name = iexplore.exe
330
       External Application Command Line = -noframemerging
      Title Text = Webtext
332
       Allow To Close = True
333
       Launch Application When Host Started = False
334
       Incoming Call VDN List =
335
      Icon File Full Path = ExternalApp.ICO
336
       Tool Window Key =
337
      Focus Application When Window Selected = False
338
339 [External Application 2]
340
       Display Delay Interval Seconds = 2
341
       Display In Tool Window = False
342
       Allow Tool Window To Dock Bottom = True
343
      Allow Tool Window To Dock Top = False
344
       Allow Tool Window To Dock Left = False
345
       Allow Tool Window To Dock Right = True
346
       External Application Name =
347
       External Application Command Line =
348
       Title Text = My Application
349
       Allow To Close = False
       Launch Application When Host Started = False
```

The following three rules were added under the **Rules** Section.

#### [Rules]

Assembly File Name = ASRulesPlugin.dll Error Log File Path = .\ Error Log Level = 1Rules Engine File Name = .\ASGRules.dll Show Rules Option On Tools Menu = 1**Rule1** = When CustomButton.WebText Always Do ReturnEvent Container.LaunchNewExternalApplicationWindow,externalAppConfigSectionName=External Application 1, external AppCommandLine = - no framemerging - k http://ccutilsus.webtext.com/scrpop/pop.html?auth=dbtjx64Fpdts967K&dest=%CallerDN %&dialed=%CalledDN%&agentID=%AgentID% Then Continue Else Stop **Rule2** = When CustomButton.Demo Always Do Open iexplore.exe,www.google.com Then Continue Else Stop **Rule3** = When Voice.WIDelivered Always Do ReturnEvent Container.LaunchNewExternalApplicationWindow,externalAppConfigSectionName=External Application 1, external AppCommandLine= -noframemerging http://ccutilsus.webtext.com/scrpop/pop.html?auth=dbtjx64Fpdts967K&dest=%CallerDN %&dialed=%CalledDN%&agentID=%AgentID% Then Continue Else Stop

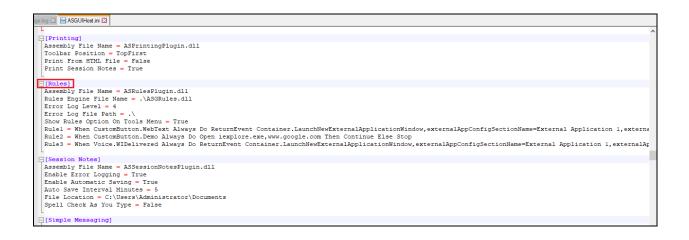

# 8. Configure WEBTEXT Contact Center Messaging (CCM)

All configurations of WEBTEXT Contact Center Messaging (CCM) are performed by a WEBTEXT engineer and are outside the scope of these Application Notes.

# 9. Verification Steps

This section provides the verification steps that can be performed to verify that EMC agents have the ability to initiate an SMS message from the Agent Desktop to any customer and have the ability to include an SMS message to the customer while on a call with that customer.

# 9.1. Verify SMS Gateway is Running on Avaya Aura® Call Center Elite Multichannel

Log into EMC as per Section 6. Click on SMS Gateway in the left window as shown, the Summary in the main window should show the Service status as Running.

| 🛀 CC Elite Multichannel Control Panel                                                |                                       | - 0                                                                                                    |
|--------------------------------------------------------------------------------------|---------------------------------------|----------------------------------------------------------------------------------------------------|
| File Tools Help                                                                      |                                       |                                                                                                    |
| 🗊 Insert Variables 👻 🔛 🍘                                                             |                                       |                                                                                                    |
| Control Panel 🔹 🔻 📝                                                                  | Summary                               |                                                                                                    |
| ⊕                                                                                    |                                       | BY@EMC66X                                                                                                    |
| Coshedules     Connect Schedule     Arms And Notifications     Aams     Advect (0/0) | Service status:<br>Full machine name: | Running         EMC66x                                                                                                    |
| Resolved (7)                                                                         | Machine name:                         | EMC66X                                                                                                    |
| G Communication Manager                                                              | UNC path:                             | \\EMC66X\C\$\Program Files (x86)\Avaya\Avaya Aura CC Elite Multichannel\Server\Media Gateways\SMS Gateway                         |
| SMS Gateways                                                                         | Start command line:                   | /f C:\Program Files (x86)\Avaya\Avaya Aura CC Elte Multichannel\Server\Media Gateway\SMS Gateway\ASSmsGateway.ini /z ASSmsGateway |
| G Remote Services<br>□ G Remote Services                                             | Server instance type:                 | 8CE1B5D1-0268-4ca7-AFFF-E56FFB376CA7                                                                                              |
| Webeau                                                                               | Server instance type name:            | SMS Gateway                                                                                                    |
| Single messaging media cores                                                         | Server instance ID:                   | 6ca9507b-ec4f-41bf-9d1ff83505c43e39                                                                                               |
| Media Directors     Hedia Directors                                                  | Server instance name:                 | SMS Gateway@EMC66X                                                                                                    |
| Media Urecorezences                                                                  | Remote URL:                           | gtcp://EMC66X:29064/ASSMGatewayManagement.rem                                                                                     |
| - a Queues                                                                           | Database type :                       | NoDatabase                                                                                                    |
| 33 Chat Sales (1920)<br>33 SMS Sales (1930)<br>33 Voice Sales (1900)                 | Database server name:                 |                                                                                                    |
| Voice Sales (1900)                                                                   | Database name:                        |                                                                                                    |

Within the **SMS Gateway**, there is **Remote Services**, in this case a remote service called **Webtext** was configured, this is the service to the WEBTEXT server. Click on this remote service and the **Remote service status** should show as **Connected**, as is shown below.

| Control Panel 🔻 🏨                                                                                                    | Summary                                                                         |                       | • |  |  |
|----------------------------------------------------------------------------------------------------|---------------------------------------------------------------------------------|-----------------------|---|--|--|
| □-     CC Bite Multichannel       □-     Q Database Management       □-     Q Contact Database       □-     Q Media Store Database       □-     Q eme65xcal       □-     Q eme65xcal       □-     Q enext/Volx Code | SMS Webtext<br>CC Elite Multichannel/SMS Gateway@EMC66X\Remote Services\Webtext |                       |   |  |  |
| ⊕– <sup>™</sup> ⊛ Canned Messages<br>—∰ Advanced Work Code<br>⊛– <sup>©</sup> ∰ Programs                                                                                                    | Remote Service General Details<br>Remote service name:                          | Webtext               |   |  |  |
| Construction Schedules                                                                                                    | Remote service type:                                                            | Short Message Service |   |  |  |
| Alams And Notifications                                                                                                    | Remote service status:                                                          | Connected             |   |  |  |
|                                                                                                    | Remote service startup type:                                                    | Automatic             | ٦ |  |  |
| Resolved (7)                                                                                                    | Remote service application management icon:                                     |                       |   |  |  |
| Communication Manager                                                                                                    | Remote service ID:                                                              | 29087                 |   |  |  |
|                                                                                                    | Remote service nickname:                                                        |                       | П |  |  |
| □- <sup>™</sup> SMS Gateways<br>□- <sup>™</sup> SMS Gateway@EMC66X                                                                                                    | Remote service IP:                                                              | ccaw webtext us.com   | ñ |  |  |
| Remote Services      Multiple Services      Multiple Services      Multiple Services                                                                                                    | Remote service port:                                                            | 2775                  | _ |  |  |
| Minute Servers                                                                                                    | Seconds to reconnect to remote service:                                         | 90                    | ÷ |  |  |
| Web Chat Gateways                                                                                                    | Maximum message size bytes:                                                     | 250                   | ÷ |  |  |
| Voice Media Stores     Media Directors                                                                                                    | Autorestart if no interactions:                                                 |                       |   |  |  |
|                                                                                                    | Remote Service Extra Details                                                    |                       |   |  |  |
| Media Stores                                                                                                    | Connection Mode:                                                                | TRANSCEIVER           | ٦ |  |  |
| - La Queues                                                                                                    | Timeout Interval Seconds:                                                       | 300                   | ā |  |  |
|                                                                                                    | Enquire Link Interval Seconds:                                                  | 60                    | ļ |  |  |
| Voice Sales (1900)                                                                                                    | TON:                                                                            | Unknown               | 1 |  |  |
|                                                                                                    | NPI:                                                                            | Unknown               | f |  |  |

# 9.2. Verify incoming SMS received on Avaya Aura® Call Center Elite Multichannel Desktop

From the Client PC, open the **Avaya Aura® Call Center Elite Multichannel Desktop**. Typically, this is opened from a shortcut located on the PC.

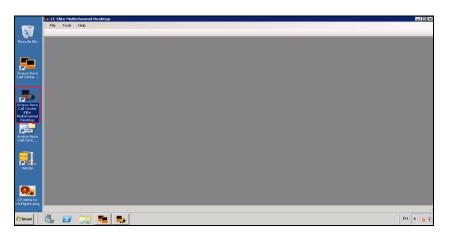

Log in the agent that is associated with the SMS skill/queue. Select **User** from the menu and **Agent Login** as shown below.

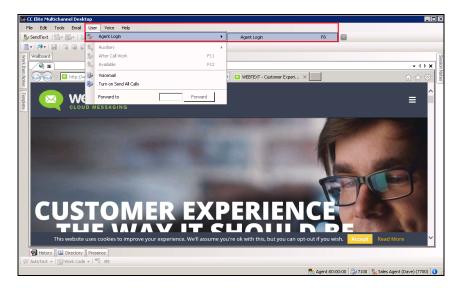

From a mobile/cell phone, send an SMS message to the number associated with the WEBTEXT gateway. A phantom call (seen at the bottom right of the screen) should be received at the agent desktop along with the SMS message as shown below. This phantom call reserves the agent and allows the agent to proceed with answering the message.

| 5                           | CC Eli           | te Multic         | hannel Des              | ktop      |        |           |          |                                        |          |       |                          |        |                                                                                                  |                                                                                                    |        |                             |                                | - 0    | ]     | $\times$      |
|-----------------------------|------------------|-------------------|-------------------------|-----------|--------|-----------|----------|----------------------------------------|----------|-------|--------------------------|--------|--------------------------------------------------------------------------------------------------|----------------------------------------------------------------------------------------------------|--------|-----------------------------|--------------------------------|--------|-------|---------------|
|                             | ile <del>▼</del> | Home              | Voice                   | Email     | l Chat | PCMS      | DMCC     | Custom                                 |          |       |                          |        |                                                                                                  |                                                                                                    |        |                             |                                |        |       |               |
| A                           |                  | Hold<br>Call Cont | Drop &<br>Release *     | AUX       | ACW A  | Available | abc Auto | Spell Check<br>Spell Check<br>Il Check | AutoText | Se Ca | alculator World<br>Clock | Logout | <ul> <li>Call Forward</li> <li>Voicemail</li> <li>Send All Cal</li> <li>User Settings</li> </ul> | all and a second second second second second second second second second second second second second second se |        |                             |                                |        |       |               |
| 5                           |                  | Iboard            |                         |           |        |           |          |                                        |          |       |                          | rigen  | oser octangs                                                                                     |                                                                                                    |        |                             |                                |        |       | 0             |
| /ork                        | 576              | 14022             | 057394@                 | SMS       |        |           |          |                                        |          |       |                          |        |                                                                                                  |                                                                                                    |        |                             |                                | Ŧ      | d þ 🗙 | lsse          |
| Item No                     | Fri              | day 13            | August 2                | 021       |        |           |          |                                        |          |       |                          |        |                                                                                                  |                                                                                                    |        |                             |                                |        |       | Session Notes |
| Work Item Notes    Template | 140              |                   | 394 says  <br>e can you |           |        |           |          |                                        |          |       |                          |        |                                                                                                  |                                                                                                    |        |                             |                                |        |       |               |
|                             |                  |                   |                         |           |        |           |          |                                        |          |       |                          |        |                                                                                                  |                                                                                                    |        |                             |                                |        | ~     |               |
|                             |                  | Send              |                         |           |        |           |          |                                        |          |       |                          |        |                                                                                                  |                                                                                                    | Region | Simple Mess                 | indows<br>aging<br>to activate | Window | 15    | ×             |
|                             | Pres             | sence             | 🗿 History               | Dir 🔛 Dir | ectory |           |          |                                        |          |       |                          |        |                                                                                                  | Sagent:00:00:02 Work:                                                                                          |        | 14022057394<br>14022057394@ | Simple Messagi                 | ng     |       |               |
|                             |                  |                   |                         |           |        |           |          |                                        |          |       |                          |        |                                                                                                  | Agent:00:00:02 Work:                                                                                           |        |                             |                                |        |       |               |

# 9.3. Verify SMS Message via Screen Pop to Avaya Aura® Call Center Elite Multichannel Desktop

Make a voice call to the EMC from a mobile phone, note that for compliance testing a simulated PSTN was configured using a Communication Manager, the CLID of the caller was manipulated to resemble that of a WEBTEXT mobile phone. A call is then made to the EMC voice queue, when the call is presented a screen is popped to the agent that resembles that shown below.

| SC Elite Multichannel Desktop                                                                                                    |                                                                                                    |                                        |
|----------------------------------------------------------------------------------------------------|----------------------------------------------------------------------------------------------------|----------------------------------------|
| CC Elite Multichannel Desktop                                                                                                    |                                                                                                    | - 0 ×                                  |
| File Home Voice Email Chat PCMS DMCC Custom                                                                                                    |                                                                                                    |                                        |
| * Release *                                                                                                    | AutoText Work Cose Close Calculator Word Clock Code Sond All Call                                                 |                                        |
| Call Control User Spell Check                                                                                                    | Work Item Utilities Agent User Settings                                                                           |                                        |
| & Wallboard                                                                                                    |                                                                                                    | 0                                      |
| 🖗 Voice - [1001   14022057394] 🔍 Webtext                                                                                                    |                                                                                                    | - 4 ▷ × 🦉                              |
| Wallbaard           Wallbaard           Voice - [1001   14022057394]           Webtext           SMS Test Message           SMS Test Message           Sending SMS to:           Number [14022057394]           Check           SMS AVAILABLE | 11s967K&idest=14022057394&idialed=1900&kagentiD=1401                                                              |                                        |
| Sending SMS to:                                                                                                    | Message History for: 14022057394.                                                                                 |                                        |
| Number: 14022057394 Check SMS AVAILABLE                                                                                                    | Time Sender Text                                                                                                  |                                        |
|                                                                                                    | 08/12/2021 14:01 Outbound Hey there your new number is 12309090920e9                                              |                                        |
| Message Text Remaining: 160                                                                                                    | 08/12/2021 13:57 Outbound £66666<br>08/12/2021 13:56 Outbound £\$                                                 |                                        |
|                                                                                                    | 08/12/2021 13:56 Outbound Also you may need ¬!"E\$%^&*()_+'1234567890-=(}~@:?>,/:#][                              |                                        |
|                                                                                                    | 08/12/2021 13:55 Outbound Hey there you forgot your account number 12345678<br>08/11/2021 19:37 Outbound Hi there |                                        |
|                                                                                                    | 08/11/2021 18:29 Outbound Hitmere<br>08/11/2021 18:29 Outbound hitmere                                            |                                        |
|                                                                                                    | 08/11/2021 18:27 Outbound 1234567890-QWERTYUIOPgwertyuiop                                                         |                                        |
| Choose a Template V                                                                                                    | 08/11/2021 18:26 Outbound By the way F£\$%*&*()_+¬():@:@~~<br>08/11/2021 17:40 Outbound paul, paul, paul          |                                        |
| Send SMS                                                                                                    | 08/11/2021 17:38 Outbound test                                                                                    |                                        |
| DNS:<br>DNS:<br>April:<br>Dieled 1000                                                                                                    |                                                                                                    |                                        |
|                                                                                                    |                                                                                                    | Activate Windows                       |
| Presence 📓 History 💷 Directory                                                                                                    |                                                                                                    | Go 100 protozos 7394 activate Windows. |
|                                                                                                    | 🗣 Agent:0                                                                                                    | Voice - [1001   14022057394]           |

A closer look of the screen shows the **Number** field is already populated with the mobile phone number allowing the agent to enter a **Message Text** and click on the **Send SMS** button. Verify that the message entered then appears on the mobile phone. A custom response can also be sent using the **Choose a Template** drop-down menu.

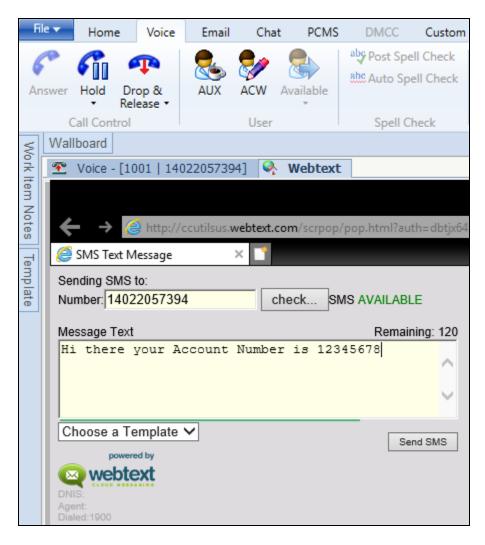

# 10. Conclusion

These Application Notes describe the configuration steps required for WEBTEXT Contact Center Messaging (CCM) v1.0 to interoperate with Avaya Aura® Call Center Elite Multichannel R6.2.2 and Avaya Aura® Communication Manager R8.1. WEBTEXT gives customers the option to use SMS messaging in support of voice. All feature and serviceability test cases were completed successfully with observations noted in **Section 2.2**.

## 11. Additional References

This section references the Avaya and WEBTEXT product documentation that are relevant to these Application Notes.

Product documentation for Avaya products may be found at http://support.avaya.com

- [1] Deploying Avaya Aura® Call Center Elite Multichannel in an Avaya Customer Experience Virtualized Environment Release 6.6.2
- [2] Avaya Aura® Call Center Elite Multichannel Installation Guide Release 6.6.2
- [3] Administering Avaya Aura® Call Center Elite Multichannel Release 6.6.2
- [4] Avaya Aura® Call Center Elite Multichannel Release Notes Release 6.2.2
- [5] Administering Avaya Aura® Communication Manager, Release 8.1.x, Issue 7, October 2020.
- [6] Administering Avaya Aura® Application Enablement Services, Release 8.1.x Issue 10 April 2021.
- [7] Administering Avaya Aura® System Manager for Release 8.1.x, Issue 8, November 2020.
- [8] Administering Avaya Aura® Session Manager, Release 8.1.x, Issue 7, October 2020.
- [9] Implementing and Administering Avaya Aura® Media Server. Release 8.0.x, Issue 11, October 2020.

Technical documentation for WEBTEXT Contact Center Messaging (CCM) can be obtained as follows:

www.webtext.com

U.S. +1 (855)247 3232 Europe +353 1 2479000(IRL) +44 203 3285053(UK).

# Appendix

The following is the full ASGUIHost.ini file for the Avaya Aura® Call Center Elite Multichannel Agent Desktop that was used for compliance testing.

#### [General]

Language = Server Instance ID = eb9bd34f-2501-470d-b196-8aadb3d0a7dd Minimize to System Tray = False Window Title = CC Elite Multichannel Desktop Window Icon = Product ID = 6 Enable Options Menu = True Enable Slide ToolWindow = True Enable Ribbon Menu = True Expand ToolWindow on Mouse Click = True Enable Multilayer Options Page = True Enable Multilayer Options Page = True Enable Tool Windows on Agent Login = False SecureChannel = False

#### [Error Logging]

;Choose one of five error log levels by a number such as 1, 2, or 4 ;AS\_ERROR\_LEVEL\_NONE=0 ;AS\_ERROR\_LEVEL\_INFORMATION=1 ;AS\_ERROR\_LEVEL\_MINOR=2 ;AS\_ERROR\_LEVEL\_MAJOR=4 ;AS\_ERROR\_LEVEL\_FATAL=8 Error Log File Path = Error Log File Extension = ASGUIHost.Log Maximum Error Log File Sized KB = 10000 Error Log Mode = 1 Error Log TTrace Host = localhost Error Log TTrace Port = 10400 Error Log Use Old Log Format = False

[License Director] Primary License Director IP = EMC66x Primary License Director Port = 29095 Secondary License Director Port = 29095 Secondary License Director IP = Connect License Director = True Enable Debug Trace = False

#### [Window Layout]

Left Position = -8 Top Position = 14 Window Width = 736 Window Height = 570 Maximized = True Layout File Folder =

#### [Plug In Assembly List]

Auto Text Section = Auto Text CallInfo.A Section = CallInfo.A ;CallInfo.B Section = CallInfo.B :CallInfo.C Section = CallInfo.C ;CallInfo.D Section = CallInfo.D Close Suspend Work Item Section = Close Suspend Work Item Customized Forms Section = Customized Forms Desktop Utility Section = Desktop Utility Directory Section = Directory Email Section = Email External Application Container Section = External Application Container External Application Execute Section = External Application Execute IDS View Client Section = IDS View Client Media Controller Section = Media Controller Presence Section = Presence Preview Contact Section = Preview Contact Printing Section = Printing Rules = RulesSession Notes Section = Session Notes Simple Messaging Plugin Section = Simple Messaging Spell Checker Section = Spell Checker Telephony Section = Telephony User Section = User Voice Section = Voice Wallboard = Wallboard Work Item Alert Section = Work Item Alert Work Item History Section = Work Item History Work Item Notes Section = Work Item Notes ;Microsoft Dynamics CRM Gui Plugin = Microsoft Dynamics CRM Gui Plugin Work Item Creation Section = Work Item Creation ASTimeInAUXDisplay = ASTimeInAUXDisplay ASDialEnhancement = ASDialEnhancement ASQuickDial = ASQuickDial Contact Management Section = Contact Management Save Close Document Window Section = Save Close Document Window ;Python Breakout Section = Python Breakout ASCustomRulesButtons = ASCustomRulesButtons

| PG; Reviewed:  | Solution & Interoperability Test Lab Application Notes |   |
|----------------|--------------------------------------------------------|---|
| SPOC 10/8/2021 | ©2021 Avaya Inc. All Rights Reserved.                  | W |

;RTC Plugin = RTC Plugin Html Editor Provider Section = Html Editor Provider Template Section = Template ASCalculator Section = ASCalculatorPlugin ASWorldClock Section = ASWorldClock ;ASDMCCPlugin = ASDMCCPlugin ASImageLibraryPlugin = ASImageLibraryPlugin Dashboard Section = Dashboard Supervisor Section = Supervisor ReplayRecording Plugin = Replay Recording ;Media Client = Media Client

#### [Supervisor]

Assembly File Name = ASSupervisorPlugin.dll

#### [Dashboard]

Assembly File Name = ASDashboardPlugin.dll

#### [ASImageLibraryPlugin]

Assembly File Name = ASImageLibraryPlugin.dll

#### [ASDMCCPlugin]

Assembly File Name = ASDMCCPlugin.dll DMCC Address = DMCC Port = 4721Session Name = DMCC Login = DMCC Password = %%ENCRYPTED("8149158BE63FAA524442") Enable DMCC Control = True Switch Name = Switch Address = Extension Password = %%ENCRYPTED("8149158BE63FAA524442") Telecommute Number = Media Mode = NONE Dependency Mode = Dependent Toolbar Position = Bottom Ignore Certificate Errors = True Use Secure Communications = False ;Feature Button expect data is pipe delimited in the manner: type | label | tooltip | image | action off | action on | display | query switch name ;type = button function constants from DMCC :label is text for the button ;tooltip .... ; == both label and tool tip support {A} and {L} place holders. {A} is additional data, {L} is current lamp mode ; image image file name or constant from the library

| PG; Reviewed:  | Solution & Interoperability Test Lab Application Notes | 36 of 54      |
|----------------|--------------------------------------------------------|---------------|
| SPOC 10/8/2021 | ©2021 Avaya Inc. All Rights Reserved.                  | WEBTEXT_EMC66 |

; action off decides what happens when pressed and light goes steady

- ; == 1 do nothing
- ; = 2 for SAC should query telephony for SAC state to keep other buttons in check
- ; == 3 for FWD show dial pad then query for FWD state
- == 4 show dial pad
- ;

;action on decides what to do when button is pressed and the light is already on

- ; == 2 press again
- ; == 3 press exit/normal button

; display 1 to show the button 0 to hide the button.

```
;type | label | tooltip | image | action off | action on | display | query switch name
```

Feature Button 1 = 335 |EC 500| EC 500 ( $\{LG\}$ )|380| 1 | 2 | 1 | 0

```
Feature Button 2 = 160 |MCT Activate| Malicious call trace activation ({LG})|381|1|1|1|0
```

```
Feature Button 3 = 161 |MCT Control| Malicious call trace controller ({LG})|382| 1 | 1 | 1 | 0
```

```
Feature Button 4 = 35 |SAC| Send all calls ({LG})|350|2|1|1|0
```

```
Feature Button 5 = 74 |Call FWD| Call forward ({LG})|414|3|1|1|0
```

Feature Button  $6 = 227 |\{A\}|$  Auto dial  $\{A\} |384| 1 | 2 | 1 | 0$ 

Feature Button 7 = 129 |Stroke count {A} | Stroke count {A} |385| 1 | 2 | 1 | 0

Feature Button 8 = 140 |Work codes| Work codes |386| 4 | 1 | 1 | 0

Feature Button 9 = 134 |Account| Account |387| 1 | 1 | 1 | 0

Feature Button 10 = 90 |Assist| Supervisor assist |383| 1 | 2 | 1 | 0

- Feature Button  $11 = 39 |\{N\}|$  Busy indicator  $\{N\} (\{A\}) \{LG\})|409| 1 | 2 | 1 | 1$
- Feature Button 12 = 228 |UUI| User-to-User information | | 1 | 1 | 1 | 0

Feature Button 13 = 208 |VOA| VDN of origin repeat |388| 1 | 2 | 1 | 0

- Feature Button 14 = 65 |Abrv Dial| Abbreviated dial |384 | 1 | 2 | 1 | 0
- Feature Button 15 = 328 |Mute FE| Mute Far-end ({L})| | 1 | 1 | 1 | 0

Feature Button 16 = 101 |Hunt NS| Hunt group night service ({L})|393| 1 | 2 | 1 | 0

Feature Button 17 = 87 |Q-Calls| Queued calls {A} |109| 1 | 2 | 1 | 0

```
Feature Button 18 = 86 |Q-time| Oldest queued time {A} |109| 1 | 2 | 1 | 0
```

```
Feature Button 19 = 73 |\{N\}| Bridged Appearance \{N\} (\{A\}) (\{L\})|409| 1 | 2 | 1 | 1
```

```
Feature Button 20 = 211 |Vu-Stats| Vu-Stats|322|1|3|1|1
```

Feature Button 21 = 241 | Headset | Headset | 418 | 1 | 2 | 1 | 0

```
Add VuStats Data To Wallboard = True
```

```
Add Queue Data To Wallboard = True
```

Query Data Interval For Wallboard Seconds = 30

```
Media RTP Port = 0
```

Media RTP IP Address =

```
Media RTCP Port = 0
```

# [ASCalculatorPlugin]

Assembly File Name = ASCalculatorPlugin.dll Toolbar Position = TopSecond

### [ASWorldClock]

Assembly File Name = ASWorldClockPlugin.dll Toolbar Position = TopSecond Total Destination Time Zone = 1 Destination Time Zone 1 Display Name = GMT Destination Time Zone 1 Name = GMT Standard Time Destination Time Zone 2 Display Name = Time Zone Destination Time Zone 2 Name = Destination Time Zone 3 Display Name = Time Zone Destination Time Zone 3 Name = Allow To Choose Time Zone = True Show World Clock On Toolbar = True

### [Contact Management]

Assembly File Name = ASContactManagementPlugin.dll User Defined Field Selector Visible 1 = True User Defined Field Selector Visible 2 = True User Defined Field Selector Visible 3 = True User Defined Field Selector Visible 4 = True User Defined Field Selector Visible 5 = True User Defined Field Selector Visible 6 = True User Defined Field Selector Visible 7 = True User Defined Field Text 1 =User defined field 1User Defined Field Text 2 = User defined field 2 User Defined Field Text 3 = User defined field 3User Defined Field Text 4 = User defined field 4User Defined Field Text 5 = User defined field 5 User Defined Field Text 6 = User defined field 6 User Defined Field Text 7 = User defined field 7 User Defined Fields Group Text = User defined fields Enable Matched Contact Tab = True

#### [Save Close Document Window]

Assembly File Name = ASSaveClosePlugin.dll

## [ASQuickDial]

Assembly File Name = ASQuickDial.dll Toolbar Position = TopSecond

## [ASDialEnhancement]

Assembly File Name = ASDialEnhancement.dll UUI Format For Dial = UUI Format For Transfer = UUI Format For Conference = Insert UUI Only If Empty Dial = True Insert UUI Only If Empty Transfer = True

| PG; Reviewed:  |
|----------------|
| SPOC 10/8/2021 |

Solution & Interoperability Test Lab Application Notes ©2021 Avaya Inc. All Rights Reserved. Insert UUI Only If Empty Conference = True

### [ASTimeInAUXDisplay]

Assembly File Name = ASTimeInAUXDisplay.dll

## [ASCustomRulesButtons]

Assembly File Name = ASCustomRulesButtons.dll Toolbar Position = TopFirst Custom Rules Button 1 = CustomButton.WebText|=?utf-8?U2VuZFRleHQ=?=||Always|Both

# [RTC Plugin]

Assembly File Name = ASRtcPlugin.dll Enable Error Logging = True Video Quality = 128

# [Work Item Creation]

Assembly File Name = ASWorkItemCreation.dll New Work Item Toolbar Position = TopFirst Email Queues =

## [Auto Text]

Assembly File Name = ASAutoTextPlugin.dll Auto Text Toolbar Position = TopFirst Work Code Toolbar Position = TopFirst Enable Auto Text Preview = True Auto Text Preview Delay Seconds = 3 Voice Work Code File Name =

## [CallInfo.A]

Assembly File Name = VoiceWorkItemInfoPlugin.dll Enable Error Logging = True Panel Position = 1 Enable Privacy On XML Client event = True

# [CallInfo.B]

Assembly File Name = VoiceWorkItemInfoPlugin.dll Enable Error Logging = True Panel Position = 2 Enable Privacy On XML Client event = True

## [CallInfo.C]

Assembly File Name = VoiceWorkItemInfoPlugin.dll Enable Error Logging = True Panel Position = 3 Enable Privacy On XML Client event = True

## [CallInfo.D]

Assembly File Name = VoiceWorkItemInfoPlugin.dll Enable Error Logging = True Panel Position = 4 Enable Privacy On XML Client event = True

## [Close Suspend Work Item]

Assembly File Name = ASWorkItemCloseSuspendPlugin.dll Toolbar Position = TopFirst

### [Customized Forms]

Assembly File Name = ASCustomizedFormsPlugin.dll

## [Desktop Utility]

Assembly File Name = ASDesktopUtilityPlugin.dll Auto Accept Non Voice Interactions = False

### [Directory]

Enable Error Log = TrueAssembly File Name = ASDirectoryPlugin.dll Database Name = ASContact Database User Name = ASContact Database User Password = %%ENCRYPTED("8149158BE63FAA5244420AE6BD6D5F7B29D7") Database Server Name = EMC66xSQL Column Caption = Business;Home;Mobile;Email;Work Fax;First name;Last name;Rating Column Width = 142;140;115;211;100;100;100;100 Enable Smart Search = True Enable Initial Default Search = False Column Display ID = 1Match Rating = 1Default Search Criteria = Identify On Startup = True Identify On Station Monitor = Always Identify On Agent Login = Always Contact Station Field Name = BusinessPhone Contact Agent ID Field Name = OtherPhone Show History = False Enable Docking On Show History = False

#### [Email]

Assembly File Name = ASEmailPlugin.dll Enable Error Logging = True Always Open Attachments = False Enable External Application = False External Application File Name =

| PG; Reviewed:  |  |
|----------------|--|
| SPOC 10/8/2021 |  |

XML File Name = Toolbar Position = TopFirst Last Add Attachment Path = Last Save Attachment Path = Expanded Email Header = False Always Display Format Compatability Dialog = True

# [External Application Container]

Assembly File Name = ASExternalApplicationContainer.dll External Application Sections = External Application 1,External Application 2 Incoming Call Default Application Section =

# [External Application 1]

Display Delay Interval Seconds = 4 Display In Tool Window = False Allow Tool Window To Dock Bottom = False Allow Tool Window To Dock Top = True Allow Tool Window To Dock Left = False Allow Tool Window To Dock Right = False External Application Name = iexplore.exe External Application Command Line = -noframemerging Title Text = Webtext Allow To Close = True Launch Application When Host Started = False Incoming Call VDN List = Icon File Full Path = ExternalApp.ICO Tool Window Key = Focus Application When Window Selected = False

# [External Application 2]

Display Delay Interval Seconds = 2 Display In Tool Window = False Allow Tool Window To Dock Bottom = True Allow Tool Window To Dock Top = False Allow Tool Window To Dock Left = False Allow Tool Window To Dock Right = True External Application Name = External Application Command Line = Title Text = My Application Allow To Close = False Launch Application When Host Started = False Incoming Call VDN List = Icon File Full Path = ExternalApp.ICO Tool Window Key = Focus Application When Window Selected = False

PG; Reviewed: SPOC 10/8/2021

### [External Application Execute]

Assembly File Name = ASExternalApplicationExecutePlugin.dll Enable Error Logging = True Enable External Application = False External Application File Name = notepad.exe XML File Path = C:\Program Files (x86)\Avaya\Avaya Aura CC Elite Multichannel\Desktop\CC Elite Multichannel Desktop\WorkItemXML XML File Name = WorkItemData.xml Delete XML Files On Exit = True

### [IDS View Client]

Assembly File Name = ASGUIHIDSViewClientPlugin.dll Enable Error Logging = True Enable Trace = False Receive By Multicast = True Server Instance ID = 13c77516-6f32-45f6-a6cd-d8d88e59e46f Server Instance Type = 01d2a796-9806-4042-913a-52c8727f34f6 Multicast IP = 239.29.9.67 Multicast Port = 29084 IDS View URL = gtcp://IDSViewServerName:29076/InteractionDataServiceView.rem

### [Media Controller]

Enable Error Log = True Assembly File Name = ASMediaController.dll Media Director IP = EMC66x Media Director Port = 29087 Media Proxy IP = localhost Media Proxy Port = 29079 Connect To Media Director When Agent Logs In = True Channel Type = gtcp Media Store List = Enable Connecting = True Media Director IP Secondary = Media Director Port Secondary = 29087 Login To Media Director = True

#### [Presence]

Assembly File Name = ASPresence2Plugin.dll Enable Error Logging = True Presence Display Mode = Normal Maximum Tabbed Groups = 20 Maximum Group Members = 50 Group Contact ID = Station DN Column Name In Database = BusinessPhone Agent ID Column Name In Database = Alternate Line Color In Display Window = -3342337

| PG; Reviewed:  | Solution & Interoperability Test Lab Application Notes |
|----------------|--------------------------------------------------------|
| SPOC 10/8/2021 | ©2021 Avaya Inc. All Rights Reserved.                  |

# [Preview Contact]

Enable Error Logging = False Assembly File Name = ASPreviewContactPlugin.dll Enable External Application = False External Application File Name = XML File Name = Top Panel Height = 350 Allow Value Editing = True

# [Printing]

Assembly File Name = ASPrintingPlugin.dll Toolbar Position = TopFirst Print From HTML File = False Print Session Notes = True

# [Rules]

Assembly File Name = ASRulesPlugin.dll Rules Engine File Name = .\ASGRules.dll Error Log Level = 4 Error Log File Path = .\ Show Rules Option On Tools Menu = True Rule1 = When CustomButton.WebText Always Do ReturnEvent Container.LaunchNewExternalApplicationWindow,externalAppConfigSectionName=External Application 1,externalAppCommandLine= -noframemerging -k http://ccutilsus.webtext.com/scrpop/pop.html?auth=dbtjx64Fpdts967K&dest=%CallerDN%&dia led=%CalledDN%&agentID=%AgentID% Then Continue Else Stop Rule2 = When CustomButton.Demo Always Do Open iexplore.exe,www.google.com Then Continue Else Stop Rule3 = When Voice.WIDelivered Always Do ReturnEvent Container.LaunchNewExternalApplicationWindow,externalAppConfigSectionName=External Application 1,externalAppCommandLine= -noframemerging

| PG; Reviewed:  | Solution & Interoperability Test Lab Application Notes |
|----------------|--------------------------------------------------------|
| SPOC 10/8/2021 | ©2021 Avaya Inc. All Rights Reserved.                  |

http://ccutilsus.webtext.com/scrpop/pop.html?auth=dbtjx64Fpdts967K&dest=%CallerDN%&dia led=%CalledDN%&agentID=%AgentID% Then Continue Else Stop

### [Session Notes]

Assembly File Name = ASSessionNotesPlugin.dll Enable Error Logging = True Enable Automatic Saving = True Auto Save Interval Minutes = 5 File Location = C:\Users\Administrator\Documents Spell Check As You Type = False

### [Simple Messaging]

Assembly File Name = ASSimpleMessagingPlugin.dll Enable Error Logging = True Active Window On Work Item Accepted = True Enable External Application = False External Application File Name = XML File Name = Close Simple Message Window Interval Seconds = 10 Spell Check As You Type = True Activity Indication Type = Flash(Elapsed Time) Activity Indication Interval Milliseconds = 1000 Agent Specific Welcome Message = Toolbar Position = TopFirst

## [Spell Checker]

Assembly File Name = ASSpellCheckerPlugin.dll Enable Error Log = True Toolbar Position = TopFirst User Dictionary File = ./Dict/CCE.dic Allow To Add New Words = True Spell Check As You Type = True Use External Dictionaries = False External Dictionary = Language Parser = ENGLISH

## [Telephony]

Assembly File Name = ASGUIHTelephonyPlugin.dll Enable Error Logging = True Enable Trace = False Primary XML Server IP = EMC66x Primary XML Server Port = 29096 Primary Link Name = AVAYA#CM81XVMPG#CSTA-S#AES81XVMPG Secondary XML Server IP = Secondary XML Server Port = 29096 Secondary Link Name =

| PG; Reviewed:  | Solution & Interoperability Test Lab Application Notes |
|----------------|--------------------------------------------------------|
| SPOC 10/8/2021 | ©2021 Avaya Inc. All Rights Reserved.                  |

Station DN = 1101 Poll Agent Status = False Poll Send All Call Status = True Poll Call Forward Status = True Poll Message Waiting Status = True Polling Agent Interval Seconds = 60 Polling Station Interval Seconds = 60 Reconnect Interval Seconds = 15 Fire Call Cleared Event For Transfer = False Fire Call Cleared Event For Conference = False

## [User]

Assembly File Name = ASGUIHUserPlugin.dll Enable Error Logging = True Toolbar Position = TopFirst Use Force Reason Code For Logout = False Use Force Reason Code For AUX = False Use Advanced Login Style = False Agent ID = 1402Agent Password = %%ENCRYPTED("8149158BE63FAA524442") Available Mode = 0Login Mode = 2Voicemail DN = Call Forward DN = Logout Reason Code Settings = False Logout Reason Code = Aux Reason Code Settings = False Aux Reason Code = Allow User Selected Work Mode = True Display ACW Button = True Display AUX Button = True Disable ACW Button When In ACW State = False Disable AUX Button When In AUX State = False Default Logout Reason Code = 0Default AUX Reason Code = 0Agent ID History = 1401 | 1402 On Request MCH Enabled = False Force Log Out Agent On Desktop Close = False

# [Voice]

Assembly File Name = ASGUIHVoicePlugin.dll Enable Error Logging = True Toolbar Position = TopFirst Make Call Active When Work Item Tab Clicked = True Automatically Hold Active Call On Dial = True Lock Window Layout = False

| PG; Reviewed:  | Solution & Interoperability Test Lab Application Notes |
|----------------|--------------------------------------------------------|
| SPOC 10/8/2021 | ©2021 Avaya Inc. All Rights Reserved.                  |

Bring Forward Work Item If Call Answered By Other Means = False Drop Phantom Call(s) When Application Closes = True Enable Smart Dial = False Dial Local Area Code = False Dial Outside Line Access Code = False International Access Code = Long Distance Access Code = Outside Line Access Code = Minimum Length For Outside Call = 0Local Exchange Codes That Require Long Distance Access Code = Local Country Code = Local Area Codes = Maximum Items In Dialed Numbers List = 20Dial Numbers List = 1930 | 100110011 | 10011 Use Inbound UUI On Conference = False Use Inbound UUI On Transfer = False Clear Number On Dial = False Enable External Application = False External Application File Name = False XML File Name = Close Voice Work Item Window On Call Dropped = False Pop Up Dialog On Call Released = False Release Button Action For 2Party = DropCall Release Button Action For Conference = ReleaseCall Show Unhold Confirmation Box = False Read Customer name from db = TrueTop Left Width = 1310Top Left Height = 492Top Right Width = 203Top Right Height = 200Bottom Left Width = 200Bottom Left Height = 203Bottom Right Width = 203Bottom Right Height = 203

#### [Wallboard]

Assembly File Name = ASWallboardPlugin.dll Enable Error Logging = False Marquee Style = RightToLeft Marquee Speed = Medium Text Size = 3 Text Color = -16777216 Background Color = -1 Time Display Style = MinutesAndSeconds Agent List = Agent ID Display Order =

Agent Name Display Order = Agent Device Display Order = Agent Split Skill Display Order = Agent State Display Order = Agent Work Mode Display Order = Agent Talk State Display Order = Agent Reason Code Display Order = Agent Pending Work Mode Display Order = Agent Calls Per Hour Display Order = Agent Average Talk Time Display Order = Agent Average AUX Time Display Order = Agent Average Available Time Display Order = Agent Average ACW Time Display Order = Agent Shift Average AUX Time Display Order = Agent Shift Average ACW Time Display Order = Agent Shift Average Available Time Display Order = Agent Shift Average Talk Time Display Order = Agent Shift Total Calls Display Order = Agent ID Display Text = Agent Name Display Text = Agent Device Display Text = Agent Split Skill Display Text = Agent State Display Text = Agent Work Mode Display Text = Agent Talk State Display Text = Agent Reason Code Display Text = Agent Pending Work Mode Display Text = Agent Calls Per Hour Display Text = Agent Average Talk Time Display Text = Agent Average AUX Time Display Text = Agent Average Available Time Display Text = Agent Average ACW Time Display Text = Agent Shift Average AUX Time Display Text = Agent Shift Average Available Time Display Text = Agent Shift Average ACW Time Display Text = Agent Shift Average Talk Time Display Text = Agent Shift Total Calls Display Text = VDN List = VDN Display Order = VDN Name Display Order = VDN Calls Waiting Display Order = VDN Longest Call Display Order = VDN Average Talk Time Display Order = VDN Average Wait Time Display Order = VDN Abandoned Calls Display Order = VDN Average Abandon Time Display Order =

VDN Shift Abandoned Calls Display Order = VDN Shift Average Abandon Time Display Order = VDN Shift Average Talk Time Display Order = VDN Shift Average Wait Time Display Order = VDN Shift Service Level Display Order = VDN Shift Total Calls Display Order = VDN Display Text = VDN Name Display Text = VDN Calls Waiting Display Text = VDN Longest Call Display Text = VDN Average Talk Time Display Text = VDN Average Wait Time Display Text = VDN Abandoned Calls Display Text = VDN Average Abandon Time Display Text = VDN Shift Abandoned Calls Display Text = VDN Shift Average Abandon Time Display Text = VDN Shift Average Talk Time Display Text = VDN Shift Average Wait Time Display Text = VDN Shift Service Level Display Text = VDN Shift Total Calls Display Text = Queue List = Oueue ID Display Order = Queue Name Display Order = Queue Agents Staffed Display Order = Queue Agents Available Display Order = Queue Interactions Waiting Display Order = Queue Oldest Interaction Display Order = Queue Total Interactions In Progress Display Order = Queue Total Interactions Arrived Display Order = Oueue Tot Ints Arrived This Interval Disp Order = Queue Tot Ints Arrived This Hour Disp Order = Queue Tot Ints Arrived Last Hour Disp Order = Queue Total Interactions Suspended Display Order = Queue Tot Ints Suspended This Interval Disp Order = Queue Average Wait Time Display Order = Queue Average Handle Time Display Order = Queue Total Abandoned Interactions Display Order = Queue Average Abandon Time Display Order = Queue Shift Abandoned Calls Display Order = Queue Shift Average Abandon Time Display Order = Queue Shift Average Talk Time Display Order = Queue Shift Average Wait Time Display Order = Queue Shift Service Level Display Order = Queue Shift Total Calls Display Order = Queue ID Display Text = Queue Name Display Text =

Queue Agents Staffed Display Text = Queue Agents Available Display Text = Queue Interactions Waiting Display Text = Queue Oldest Interaction Display Text = Queue Total Interactions In Progress Display Text = Queue Total Interactions Arrived Display Text = Queue Tot Ints Arrived This Interval Disp Text = Queue Tot Ints Arrived This Hour Disp Text = Queue Tot Ints Arrived Last Hour Disp Text = Queue Total Interactions Suspended Display Text = Queue Tot Ints Suspended This Interval Disp Text = Queue Average Wait Time Display Text = Queue Average Handle Time Display Text = Queue Total Abandoned Interactions Display Text = Queue Average Abandon Time Display Text = Queue Shift Abandoned Calls Display Text = Queue Shift Average Abandon Time Display Text = Queue Shift Average Talk Time Display Text = Queue Shift Average Wait Time Display Text = Queue Shift Service Level Display Text = Queue Shift Total Calls Display Text = Agent Display Always = True VDN Display Always = True Queue Display Always = True Alert Names = Alert Level = Alert Weight = Alert Background Color = Alert Text Color = Alert Marquee Style = Alert Agent Average ACW Time = Alert Agent Average AUX Time = Alert Agent Average Available Time = Alert Agent Average Talk Time = Alert Agent Calls Per Hour = Alert Agent Shift Average ACW Time = Alert Agent Shift Average AUX Time = Alert Agent Shift Average Available Time = Alert Agent Shift Average Talk Time = Alert Agent Shift Total Calls = Alert VDN Calls Waiting = Alert VDN Longest Call = Alert VDN Average Talk Time = Alert VDN Average Wait Time = Alert VDN Abandoned Calls = Alert VDN Average Abandon Time =

Alert VDN Shift Abandoned Calls = Alert VDN Shift Average Abandon Time = Alert VDN Shift Average Talk Time = Alert VDN Shift Average Wait Time = Alert VDN Shift Service Level = Alert VDN Shift Total Calls = Alert Queue Agents Staffed = Alert Queue Agents Available = Alert Queue Interactions Waiting = Alert Queue Oldest Interaction = Alert Queue Total Interactions In Progress = Alert Queue Total Interactions Arrived = Alert Queue Tot Ints Arrived This Interval = Alert Queue Tot Ints Arrived This Hour = Alert Queue Tot Ints Arrived Last Hour = Alert Queue Total Interactions Suspended = Alert Queue Tot Ints Suspended This Interval = Alert Queue Average Wait Time = Alert Queue Average Handle Time = Alert Queue Total Abandoned Interactions = Alert Queue Average Abandon Time = Alert Oueue Shift Abandoned Calls = Alert Queue Shift Average Abandon Time = Alert Queue Shift Average Talk Time = Alert Queue Shift Average Wait Time = Alert Oueue Shift Service Level = Alert Oueue Shift Total Calls = Connect to IDS View = True Suppress IDS connection messages = False

#### [Work Item Alert]

Assembly File Name = ASWorkItemAlertPlugin.dll Enable Error Logging = True Display Seconds = 10 Display When Host Visible = True Display When Host Invisible = True Left Position = 1027 Top Position = 650 Enable Alert = True Alert File = Notify.wav

#### [Work Item History]

Assembly File Name = ASWorkItemHistoryPlugin.dll Retrieve Conversation History = True Retrieve Interaction History = True Retrieve History Days Old = 30

| PG; Reviewed:  |  |
|----------------|--|
| SPOC 10/8/2021 |  |

Solution & Interoperability Test Lab Application Notes ©2021 Avaya Inc. All Rights Reserved. Allow Search Other Agents = False Search Agent History Days Old = 1Search Agent History Maximum Returned = 100 Retrieve History Maximum Returned = 100 Name Order = Normal Agent History WI Type = 0Customer History WI Type = 0Customer History WI States = 255Agent History WI States = 192

## [Work Item Notes]

Enable Error Logging = True Assembly File Name = ASWorkItemNotesPlugin.dll Enable Check As Type = True Allow Deletion Of Old Notes = True Allow Edition Of Old Notes = True

### [Microsoft Dynamics CRM Gui Plugin]

Assembly File Name = ASMSCRMGuiPlugin.dll Enable Error Logging = True Microsoft Dynamics CRM Server Name = http://<yourservername>:5555 Microsoft Dynamics CRM Organization Service URL = http://<yourservername>:5555/<OrganizationName>/XRMServices/2011/Organization.svc Microsoft Dynamics CRM Discovery Service URL = http://<yourservername>:5555/xrmservices/2011/discovery.svc Microsoft Dynamics CRM Login Use Default Credentials = True Microsoft Dynamics CRM Login User Name = Microsoft Dynamics CRM Login User Password = %%ENCRYPTED("8149158BE63FAA524442") Microsoft Dynamics CRM Domain Name = Microsoft Dynamics CRM Start Page = loader.aspx Inbound Contact Identification = 1 Inbound Email Enabled = True Inbound Preview Contact Enabled = True Inbound Simple Messaging Enabled = True Inbound Voice Enabled = True Contact Database Lookup No Match Action = 2Contact Database Lookup Single Match Action = 1 Contact Database Lookup Multiple Match Action = 1 Microsoft Dynamics CRM Account Lookup Fields = telephone1,telephone2,emailaddress1 Microsoft Dynamics CRM Account Lookup No Match Action = 1 Microsoft Dynamics CRM Account Lookup Single Match Action = 1 Microsoft Dynamics CRM Account Lookup Multiple Match Action = 1 Microsoft Dynamics CRM Contact Lookup Fields = telephone1,telephone2,mobilephone,emailaddress1 Microsoft Dynamics CRM Contact Lookup No Match Action = 2

| PG; Reviewed:  | Solution & Interoperability Test Lab Application Notes | 51 of 54      |
|----------------|--------------------------------------------------------|---------------|
| SPOC 10/8/2021 | ©2021 Avaya Inc. All Rights Reserved.                  | WEBTEXT_EMC66 |

Microsoft Dynamics CRM Contact Lookup Single Match Action = 1 Microsoft Dynamics CRM Contact Lookup Multiple Match Action = 1 Microsoft Dynamics CRM Organization Name =

## [Python Breakout]

Assembly File Name = ASPythonBreakoutPlugin.dll Python Library Path = Show IronPython Option On Tools Menu = True

# [Html Editor Provider]

Assembly File Name = ASGUIHHtmlEditorProviderPlugin.dll Enable Error Logging = True Show Toolbar Options = True Spell Check As You Type = True

# [Template]

Assembly File Name = ASGUIHTemplatePlugin.dll Enable Error Logging = True Temp Template Folder = C:\Program Files (x86)\Avaya\Avaya Aura CC Elite Multichannel\Desktop\CC Elite Multichannel Desktop\temp\

# [Replay Recording]

Assembly File Name = ASReplayRecordingPlugin.dll

# [Shortcut Keys]

Email.Save = Email.Reply = Alt,REmail.ReplyAll = Email.Forward = Email.ForwardToRE = Email.Send = Alt.SEmail.Attach = Alt,CSpellChecker.CheckSpelling = F7 Voice.Dial = Control,Home Voice.SendDTMF = Voice.Answer = Voice.Hold = Control,PageDown Voice.Unhold = Control,PageUp Voice.DropMe = Control,Delete Voice.Release = Control,End Voice.BlindTransfer = Control,Shift,Q Voice.ConsultTransfer = Control,Q Voice.CompleteTransfer = Alt,Q Voice.AbortTransfer = Alt,Shift,Q Voice.BlindConference = Control,Shift,A Voice.ConsultConference = Control,A

| PG; Reviewed:  |
|----------------|
| SPOC 10/8/2021 |

Voice.CompleteConference = Alt,A Voice.AbortConference = Alt,Shift,A User.Login = F8 User.Logout = F9 User.AUX = F10 User.ACW = F11 User.Available = F12 User.AvailableAutoIn = User.AvailableManualIn = User.Voicemail = User.CallForward = User.SendAllCalls = Print.Print = Control,P

## [Media Client]

Assembly File Name = ASMediaClientPlugin.dll Server IP = Station Password = %%ENCRYPTED("8149158BE63FAA524442") Station ID = Auto Station Logout = False Auto Station Login = False Default Playback Device = Default Recording Device = Default Ringer Device = Auto Answer = False

### [CallRecordingServer]

Primary Server IP = EMC66x Primary Server Port = 29120

## ©2021 Avaya Inc. All Rights Reserved.

Avaya and the Avaya Logo are trademarks of Avaya Inc. All trademarks identified by <sup>®</sup> and <sup>TM</sup> are registered trademarks or trademarks, respectively, of Avaya Inc. All other trademarks are the property of their respective owners. The information provided in these Application Notes is subject to change without notice. The configurations, technical data, and recommendations provided in these Application Notes are believed to be accurate and dependable but are presented without express or implied warranty. Users are responsible for their application of any products specified in these Application Notes.

Please e-mail any questions or comments pertaining to these Application Notes along with the full title name and filename, located in the lower right corner, directly to the Avaya DevConnect Program at <u>devconnect@avaya.com</u>.